# Z8使用指南

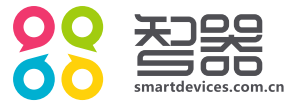

概述

#### 欢迎使用智器平板电脑Z8。

Z8采用谷歌安卓4.2操作系统。与传统的PC不同,平板电脑的操作主要是通过触摸屏,辅助配合机身功能 按键完成。

本快速上手指南基于Z8 Android4.2 V1.0固件编写。后续固件更新特性请参考智器官方网站固件升级说 明。

固件类似于传统电脑的操作系统,智器会对产品的固件进行更新,以增强Z8的功能和修正已发现的问题。 请定期关注智器官网下载中心的更新,以获取最新的固件。如果您的Z8在使用中出现系统问题,也请按照固件 升级的方法, 将Z8的固件进行重新安装。重新安装固件类似于电脑的系统重装, 可以将Z8恢复到初始状态, 从而解决因为系统问题造成的使用问题。

查看固件版本的方法为,开机后点触主界面上"(BB)"图标,然后再点触" 3. "图标打开设置界面, 拖动左侧菜单栏至最底端,点触"关于平板电脑"选项,在右侧栏即可查看固件版本信息。

#### 注意

本指南仅作为日常使用参考,如有其它变更,恕不另行通知。 本指南以Z8 Android4.2 V1.0固件为准, 后续更新特性请参考智器官方网站固件升级说明。 本指南中用到的其它网站截图,仅作功能演示使用。 本指南中涉及到的机器图片仅为参考,请以实物为准。

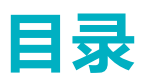

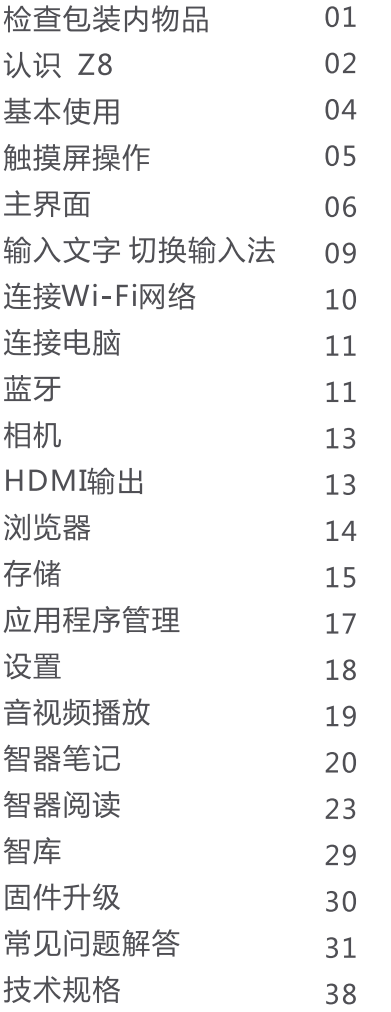

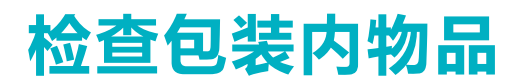

请打开包装,确认包装内含有以下物品。

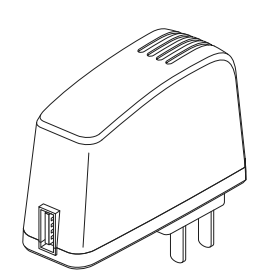

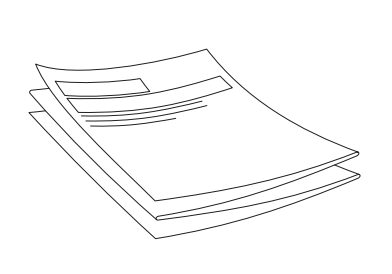

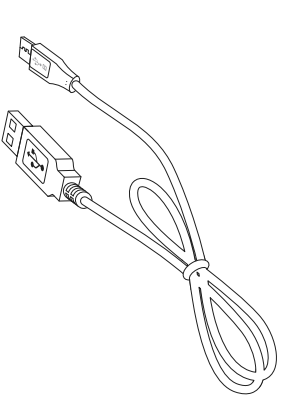

DC 5V 2A 充电器

快速上手指南 (附保修卡)

Micro-USB数据线

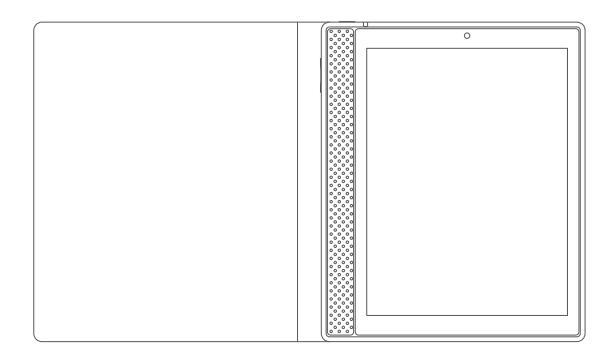

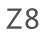

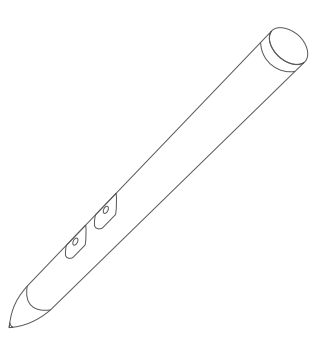

手写笔

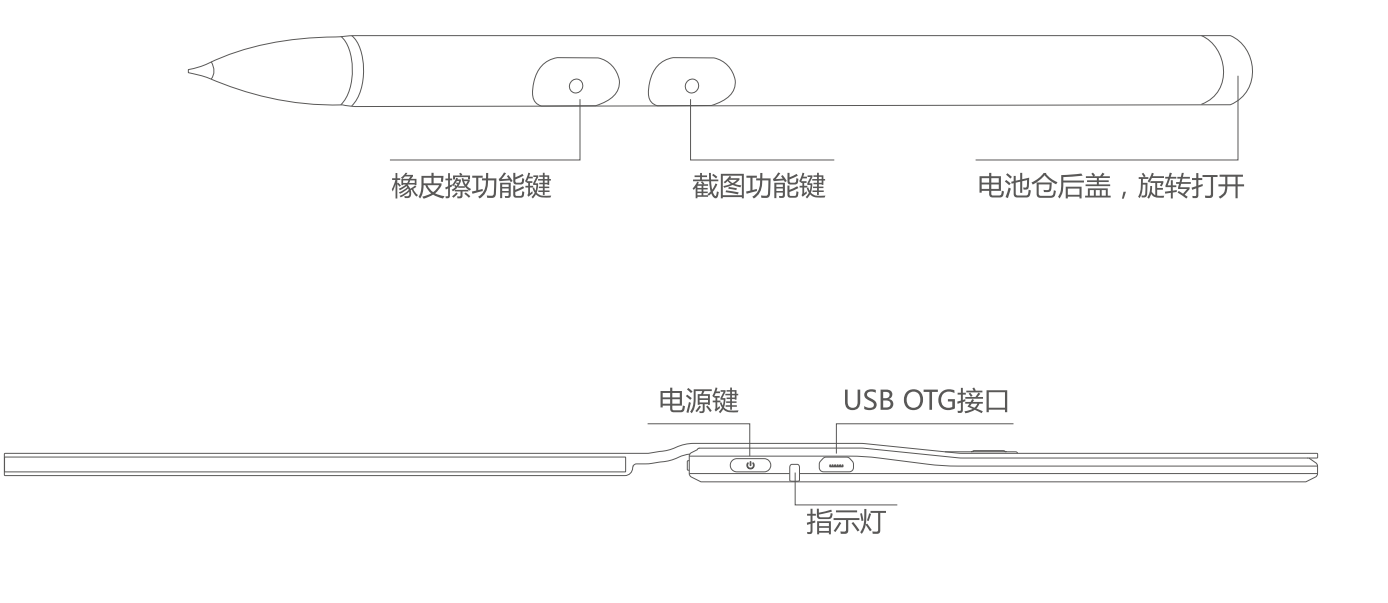

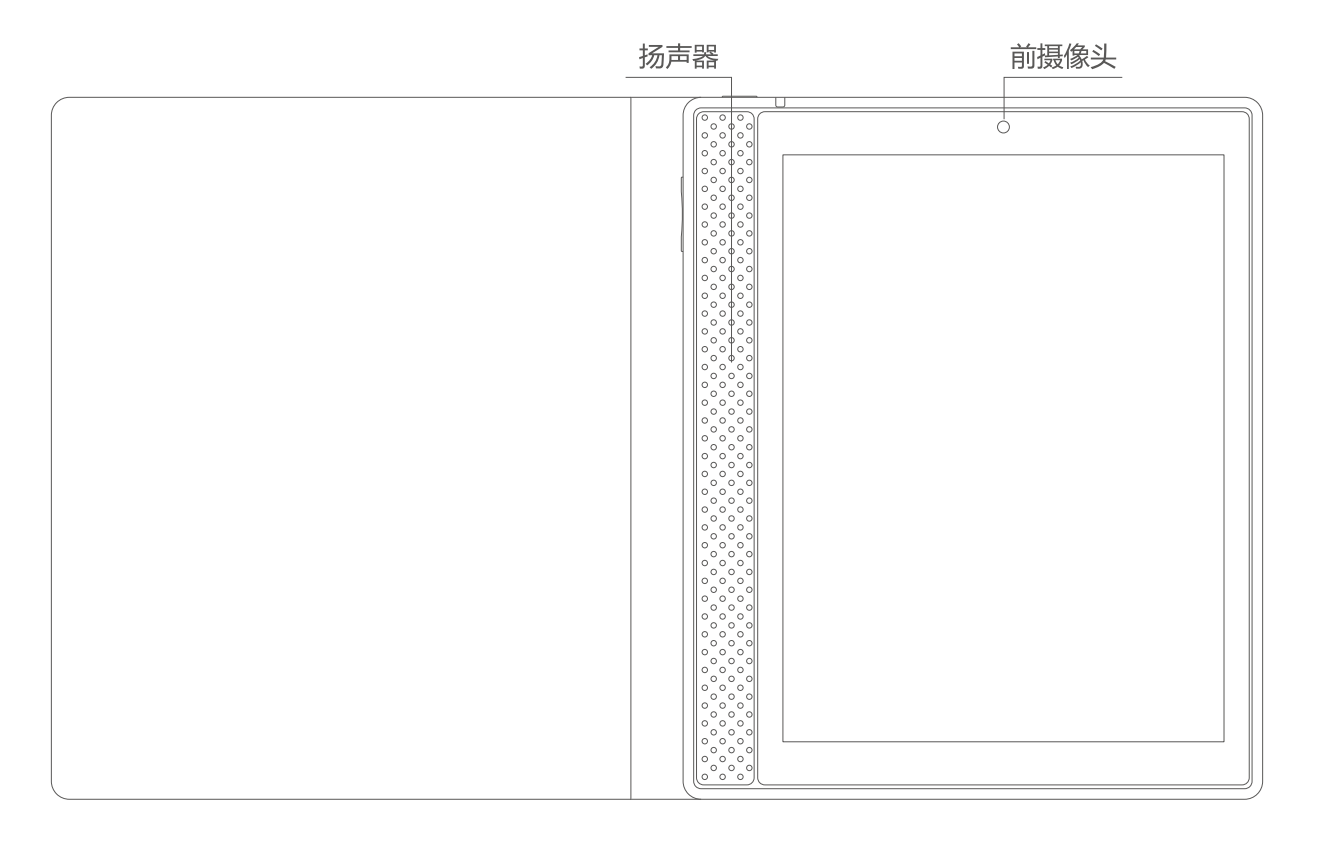

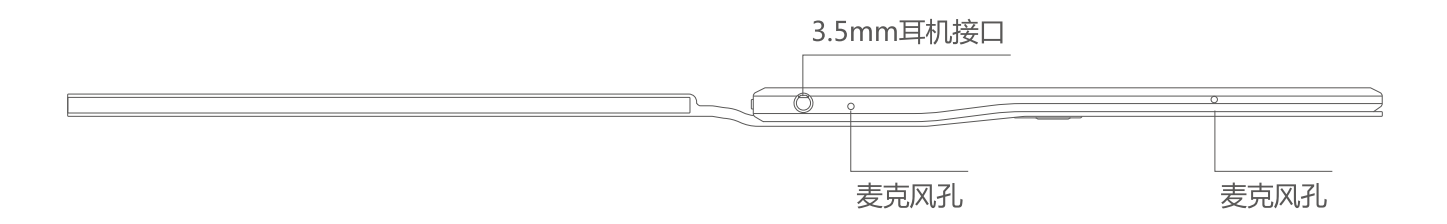

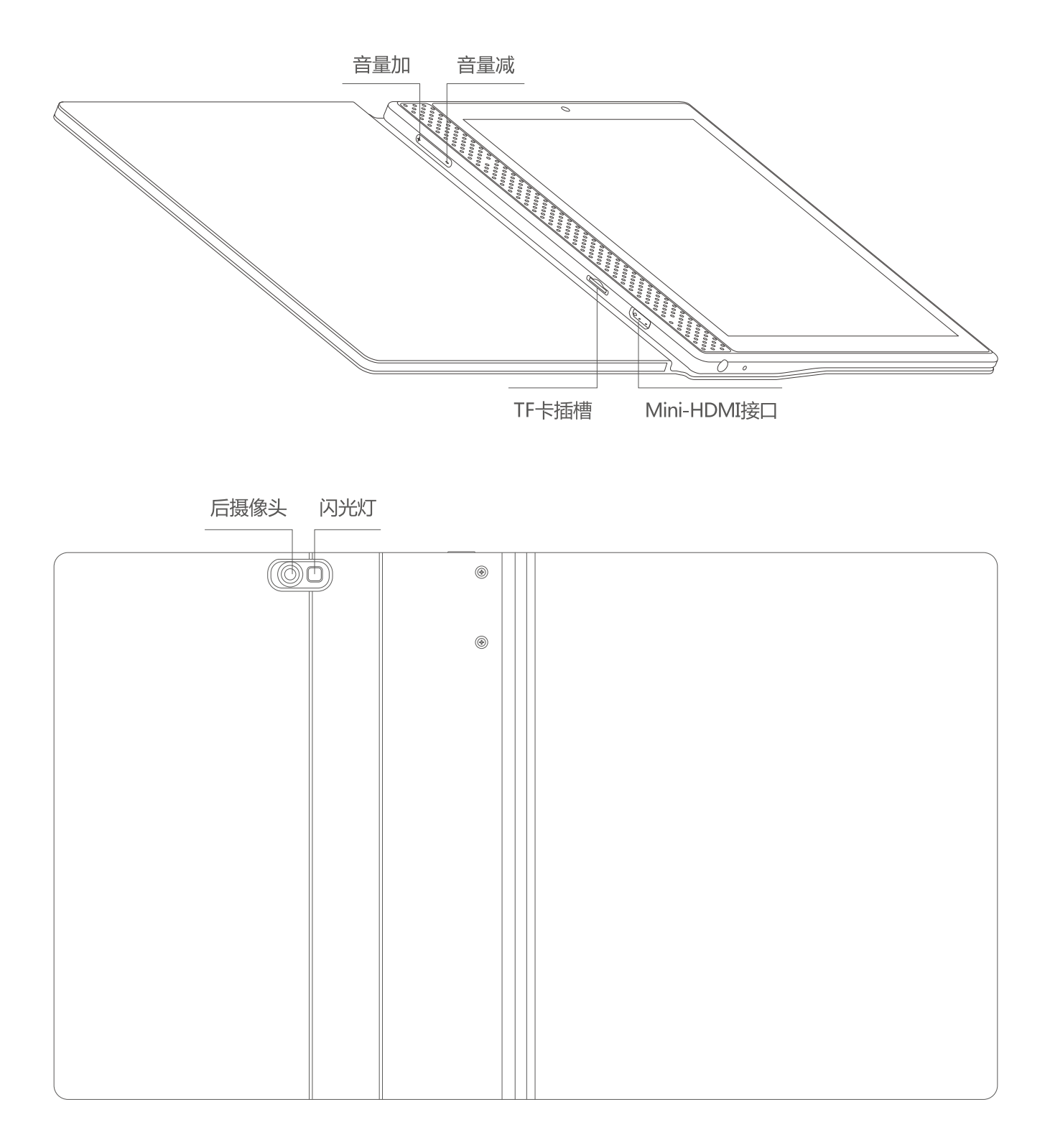

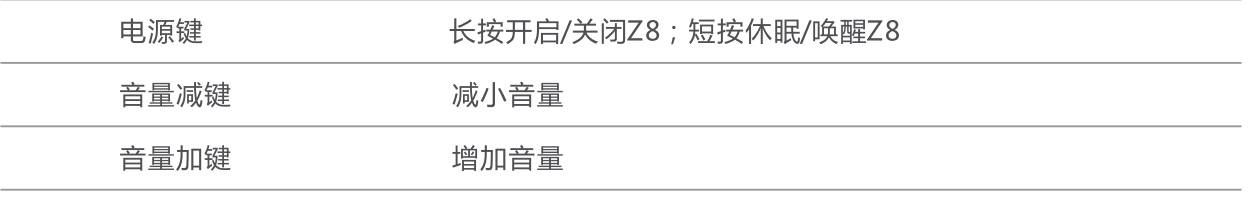

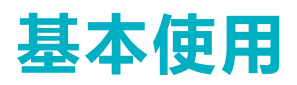

#### 充电

在首次使用Z8之前,请先将Z8的电池充满,然后再使用。请将充电器连接到220V市电电源插座。Micro USB端插入Z8的USB OTG接口。稍等片刻后,屏幕上会显示充电的指示。在充电过程中,您可以随时按电源 键查看充电的进度。在充电状态下,指示灯显示黄色;充满后指示灯显示绿色。充电完成后,请拔下充电器及 Z8与电源的连接。

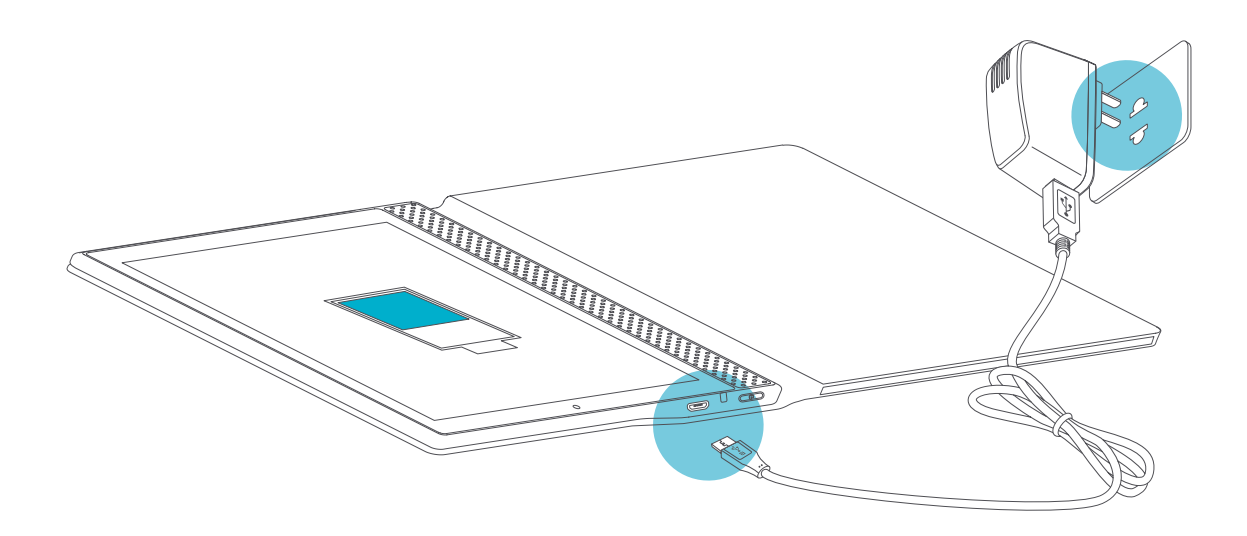

#### 开机

按住电源键,直到屏幕上出现智器标志。然后稍等片刻待安卓系统启动完成后进入主界面。

#### 休眠

开机后您可以随时按一下电源键让Z8休眠或者闭合皮套让Z8休眠。休眠后,Z8将关闭屏幕进入待命状 态,这时只消耗很少的电能。当您需要继续使用Z8时,只需要再次按一下电源键就可以唤醒Z8,或者翻开皮 套唤醒Z8,继续您休眠前的操作。

#### 关机和强制关机

当您数天都不会使用Z8时,请按住电源键两秒钟,在弹出的"平板电脑选项"窗口选择"关机"来彻底关 闭Z8的电源。

如果出现系统死机,操作不响应的情况,请按住电源键10秒钟以上强制关闭电源,然后重新开机。

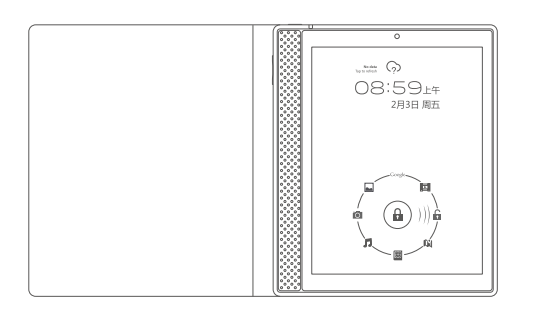

#### 点触操作:

用手指轻触屏幕上的图标或者选项、 菜单来启动或执行相应的程序和功能。

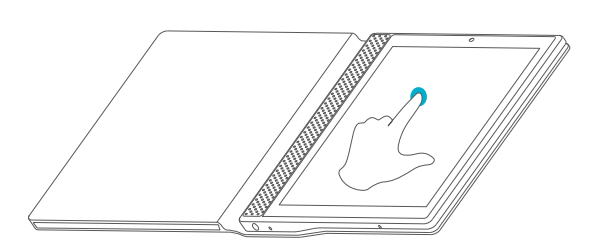

按住操作: 轻触并按住屏幕上的图标,用来模 拟鼠标的右键功能,显示更多的操 作洗项。

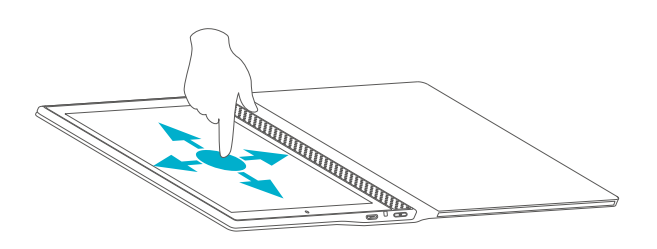

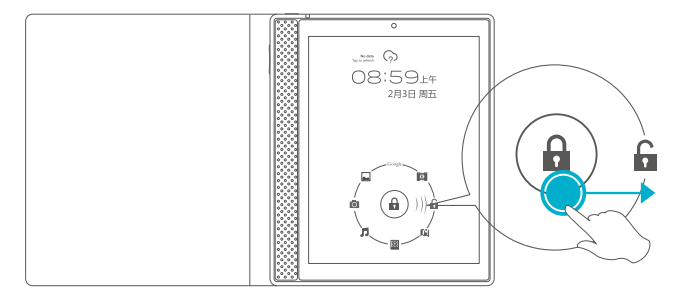

#### 拖动操作:

按住一个列表或者控制条不放,然后上 下或者左右滑动手指就可以拖动列表或 者控制条。

#### 屏幕解锁:

用手指拖动闪烁的圆环到其外围的开锁图标上 来解除屏幕锁定,进入主界面。

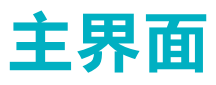

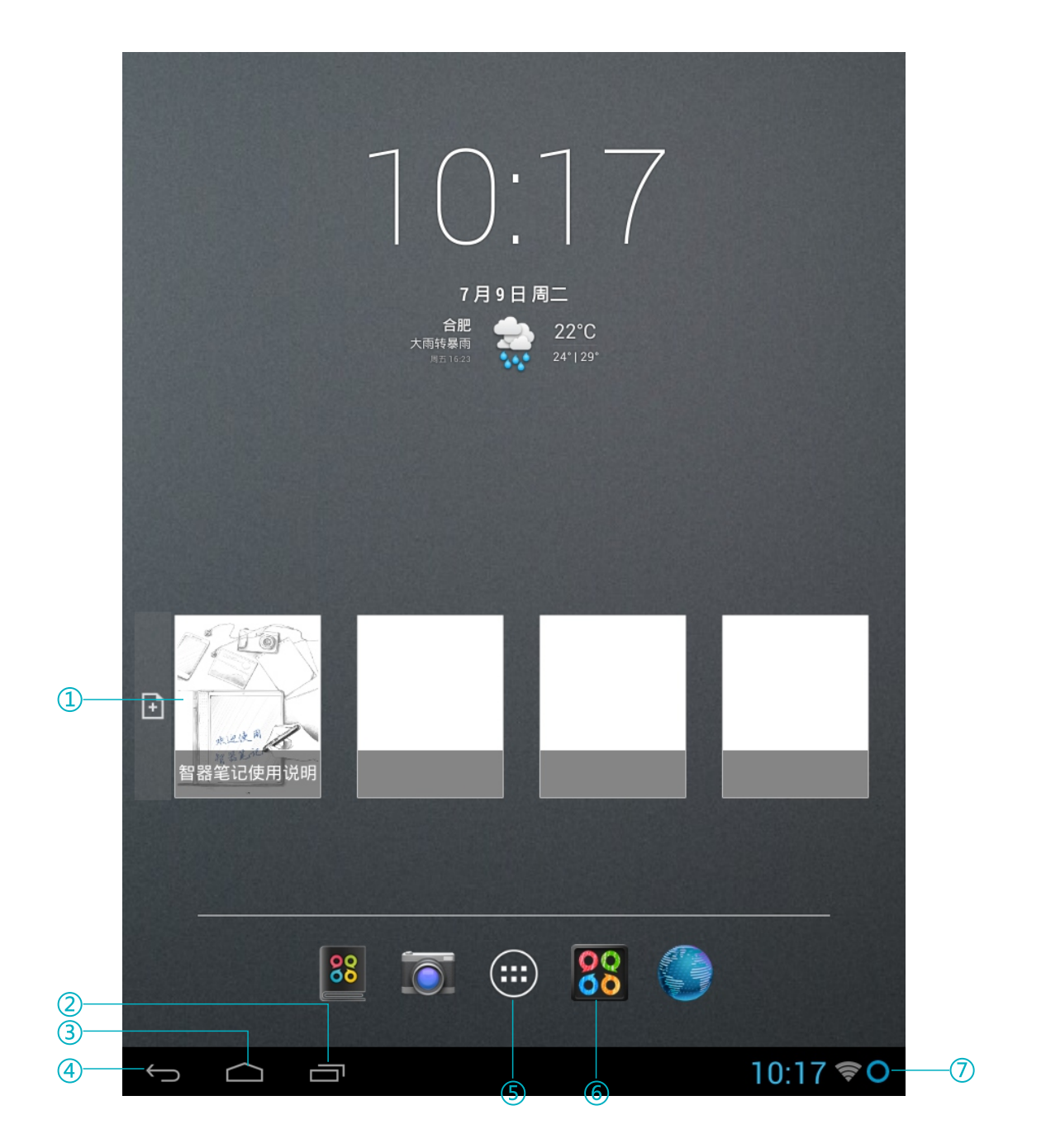

- ① 智器笔记快捷方式
- ② 点触查看最近使用过的应用程序和正在运行的应用程序,并可实现各应用程序之间切换
- ③ 点触返回主界面
- 4 点触返回上一界面
- 5 点触进入应用程序列表界面
- 6 快捷图标
- ⑦ 显示时间、无线连接状态、电池状态及其他信息

主界面由五屏桌面组成,可通过左右拖动来查看各个屏幕的内容

# 主界面

### 应用程序

点触主界面上的"(HB)"图标,显示已预装的应用程序列表。在列表中,点触一个应用程序图标,即可 启动此应用程序。

Z8已预装的应用程序功能如下:

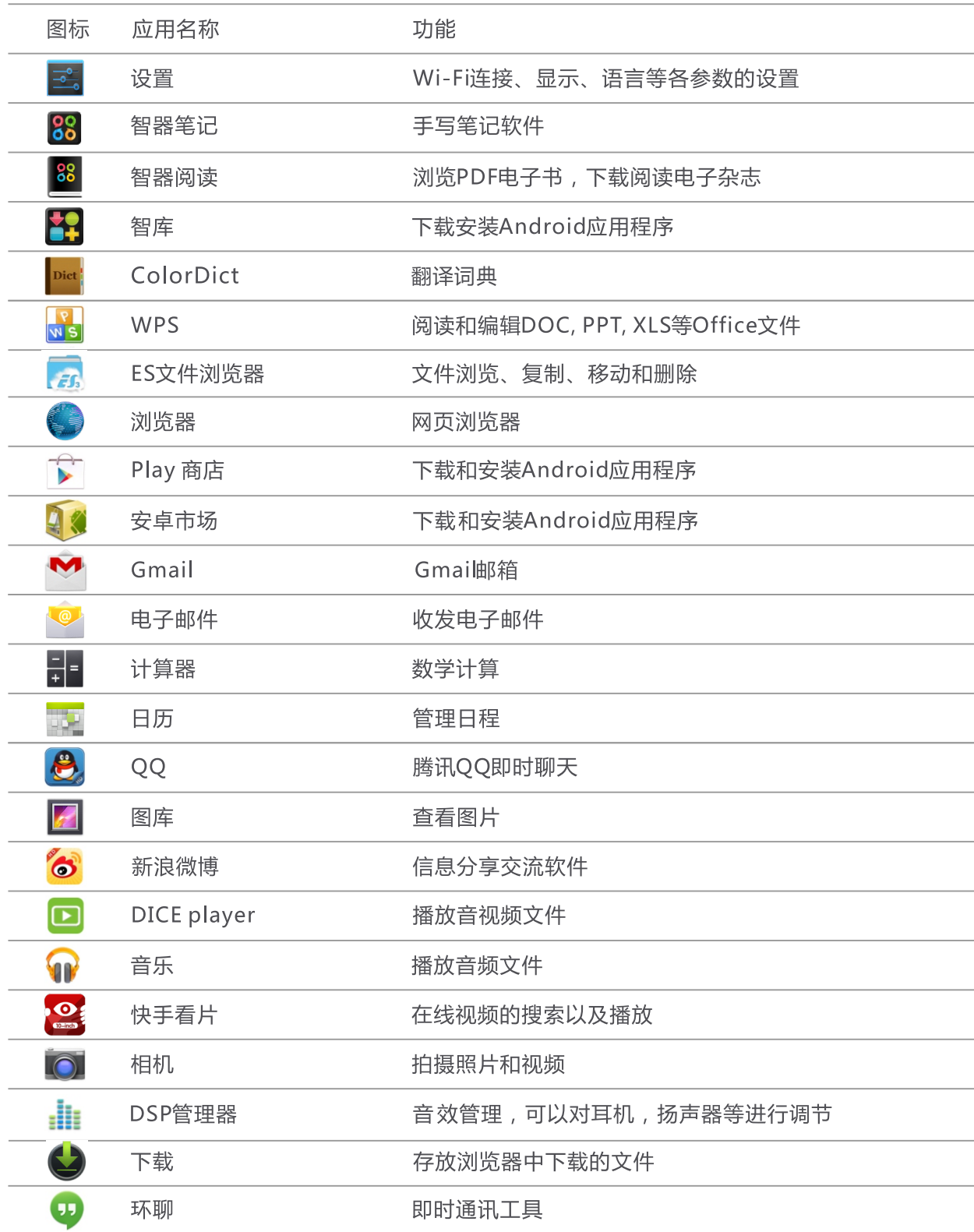

# 主界面

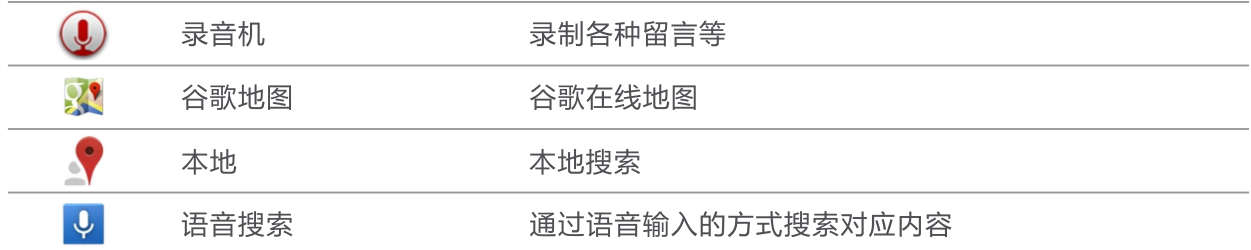

### 状态栏

主界面右下角状态栏的图标会提供有关Z8的相关信息, 常用的图标以及相关信息如下:

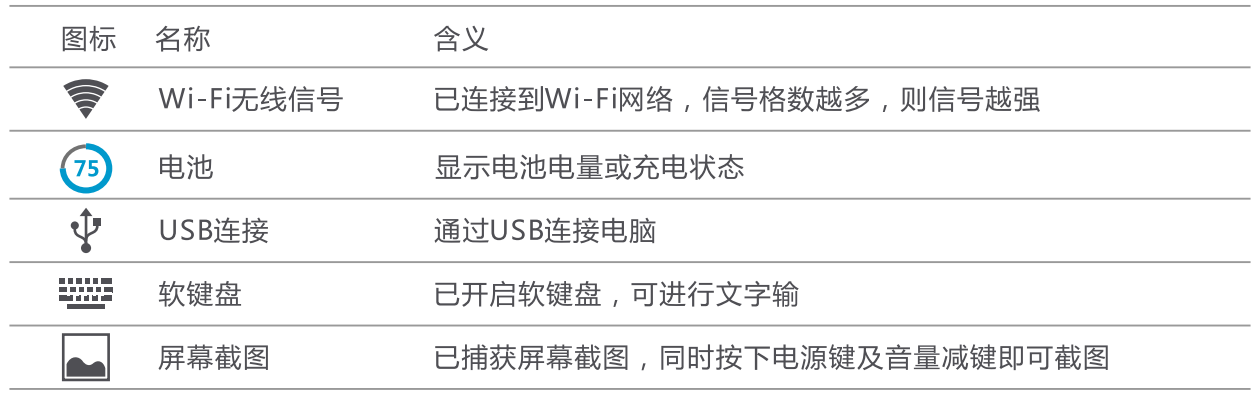

### 快捷图标/窗口小部件

可以将一些常用的应用程序或窗口小部件,通过创建快捷图标的方法放置在主界面上。方法为,点触主界 面上的"<sup>(田)</sup>"图标,进入应用程序或窗口小部件列表界面,按住某个图标直到被放置在主界面当前屏后, 松开该图标即可。

您也可以通过以下方式删除快捷图标: 按住快捷图标直到主界面上方出现"X删除"后,将图标拖到该位置删除 您也可以长按图标后,拖动图标,将图标调整至其他位置。

### 更换壁纸

按住主界面,在弹出的界面中选择"壁纸",然后再选择需要设置为壁纸的图片,点触"设置壁纸"按钮 即可。

# 输入文字/切换输入法

点触可以输入文字的区域,Z8会自动打开软键盘。点触软键盘的按键即可输入文字。点触主界面左下角 ■■ 『可以关闭软键盘。系统默认输入法为百度输入法PAD版。

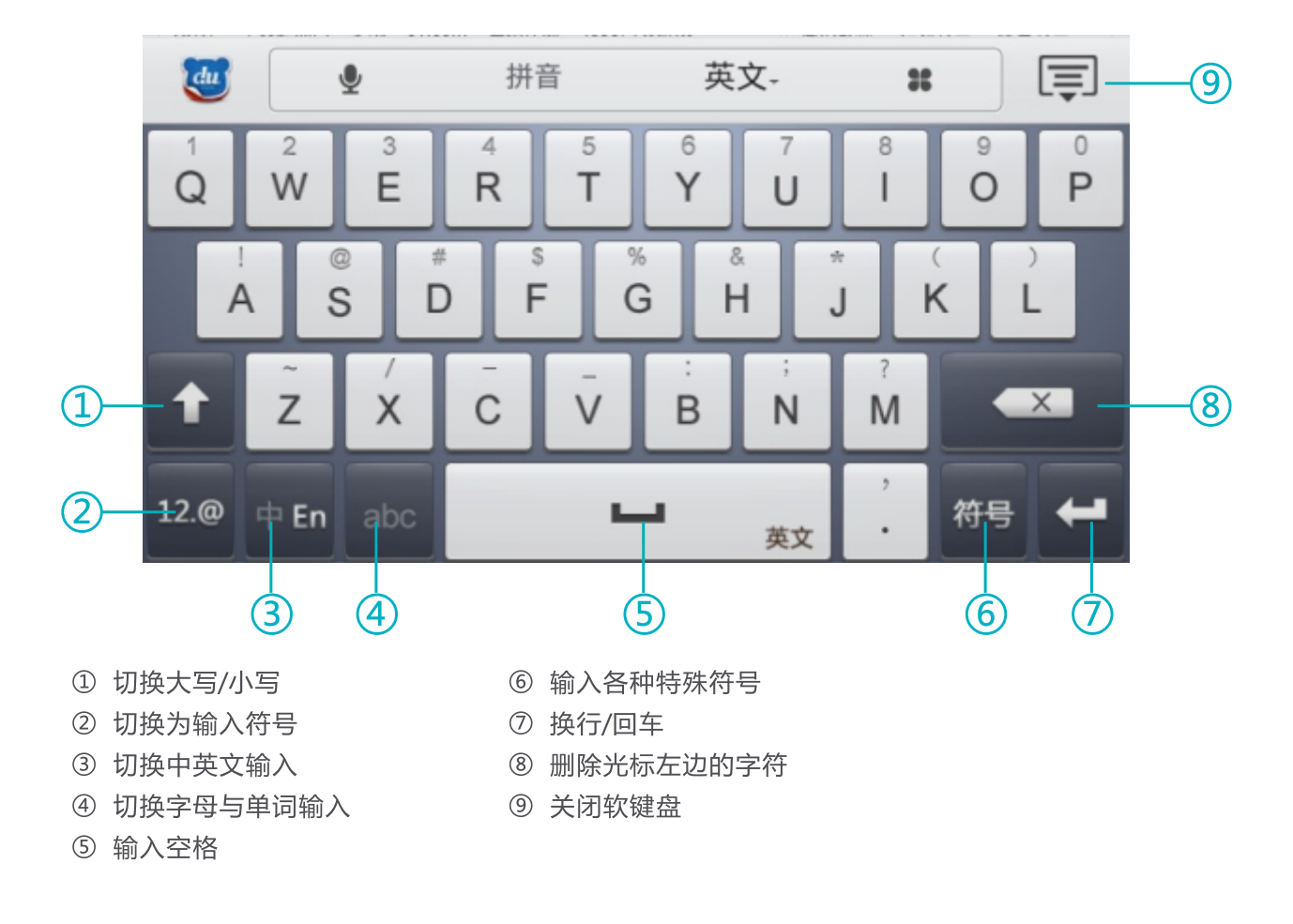

PAD版之外,本机预装Android键盘。

选输入法菜单,您可以点触右图中的"**设置输入** 法"或点触主界面上的"(BB)",再依次点触"<mark>っ"</mark>"-> "**语言和输入法**" , 在右侧界面中勾选或取消某种输 入法,即可设定系统是否可调用此输入法。(另外安装 输入法时,请按照此步骤操作,将新安装的输入法设定 为待选项。)

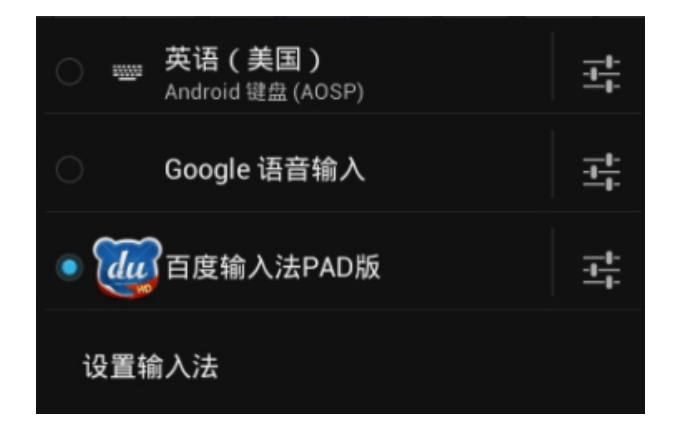

# 连接Wi-Fi网络

点触主界面上的"<sup>(BB)</sup>"图标,进入应用程序列表界面,然后点触" 3° "图标进行Wi-Fi连接设置, 请将左侧的Wi-Fi开关拖动到右端以打开Wi-Fi功能, Z8会自动搜索附近的无线热点。

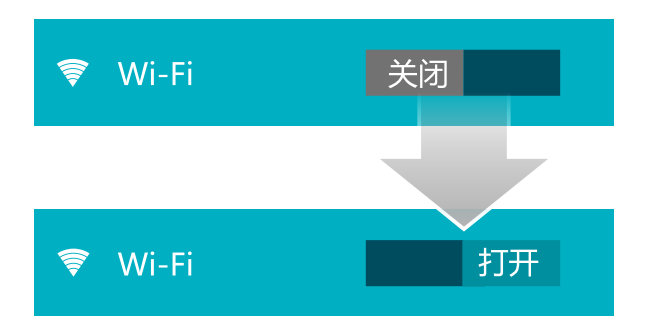

在右侧搜索到的无线热点列表中点触您要连接的热点,并在弹出的对话框中输入此热点的访问密码,然后 点触"**连接**"按钮连接无线网络。

### 连接电脑

如果您的电脑操作系统为Windows 7或Windows 8, 您可以用本机附件中的USB数据线连接Z8和电脑, 稍等片刻后就可以在资源管理器中读写Z8内存和TF卡内的文件。

如果您的电脑操作系统为Windows XP, 请访问www.smartdevices.com.cn/support/download/Z8/下 载Windows Media Player 11, 并在电脑上安装该软件。安装完成并重启电脑后, 再通过USB数据线将Z8与 电脑相连,然后打开我的电脑,就可以看到Z8的媒体设备图标。

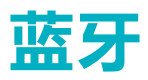

蓝牙传输文件前,需要将Z8先与需连接的蓝牙设备配对。

#### 配对

在进行配对前,请先设置需连接设备为蓝牙可检测。

点触主界面上的"(HB)"图标 进入应用程序列表界面,然后再点触" <mark>33</mark>",在设置界面请将左侧的 蓝牙开关拖动到右端以打开蓝牙功能。

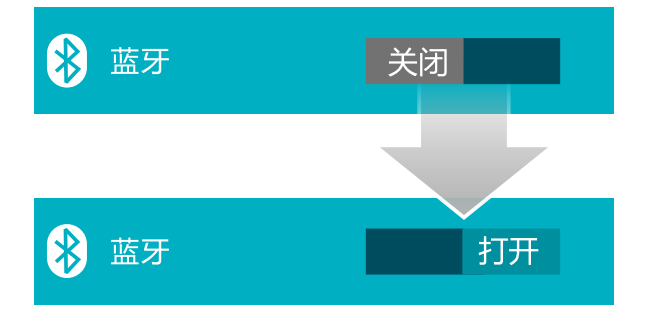

Z8会自动搜索附近的蓝牙设备。

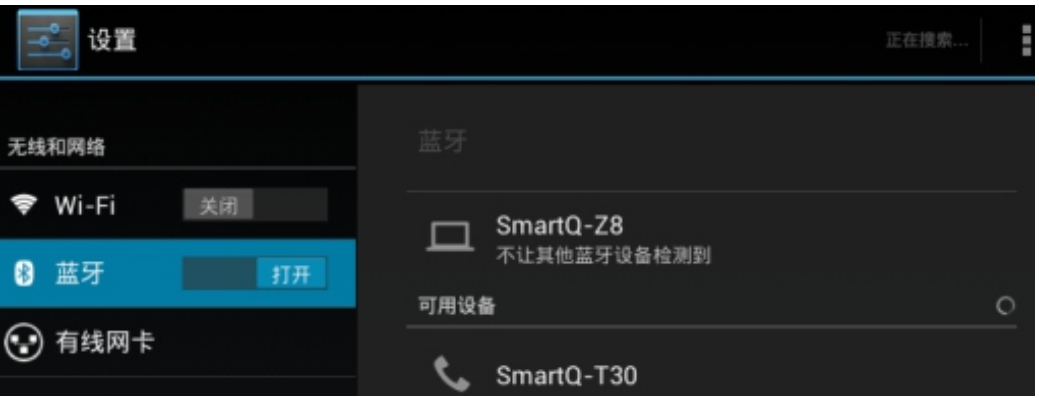

点触搜索到的蓝牙设备名称,可进行配对。此时Z8以及待配对设备上会同时显示配对请求信息及配对随机 密钥。

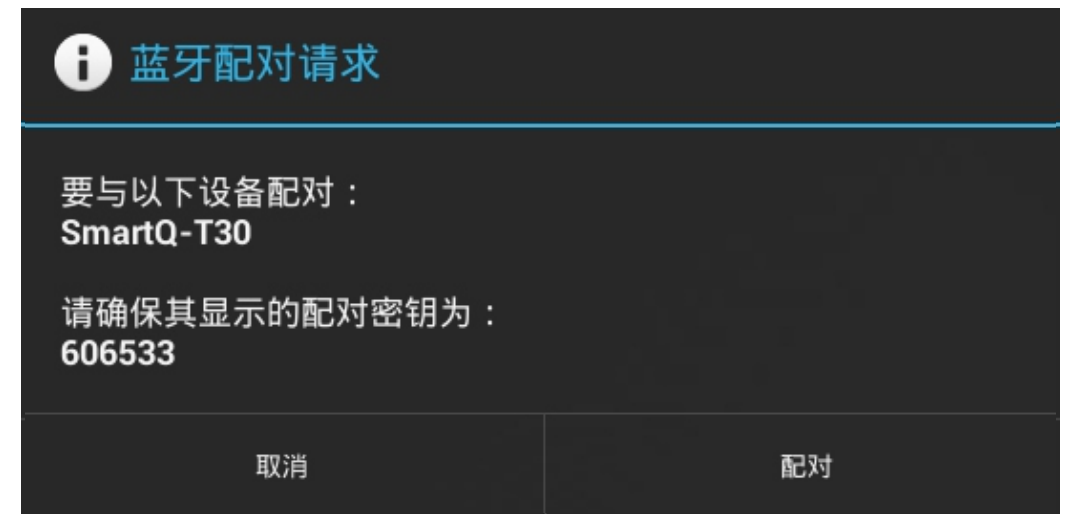

点触"配对"即可完成Z8与其他设备的配对。

蓝牙

### 发送文件

蓝牙打开且与其他的设备完成配对后,打开应用程序列表中的"ES文件浏览器",选中要发送的文件, 按住之后, 在弹出菜单中选择"分享", 系统弹出如下窗口。

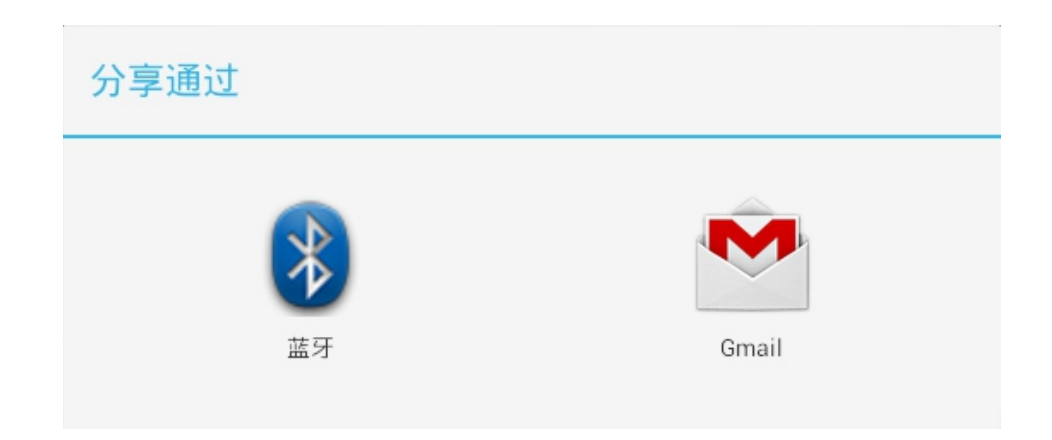

点触蓝牙之后, Z8会提示已搜索到的蓝牙设备。点触选择已配对的设备, 即可向该设备发送文件。

接收文件

Z8接收其他设备传输的文件,请点触右下角状态栏,并在弹出的窗口中点触"**接受**"选项,即可接收其他 蓝牙设备发送的文件。

要查看已经接收的文件,请在"**蓝牙传入历史记录**"中点触文件系统即可启动相关程序进行查看。

也可以通过点触应用程序列表中的"ES文件浏览器" 依次打开"sdcard"->"Bluetooth"文件夹查 看蓝牙接收的文件。

注:某些格式的文件,可能无法使用"ES文件浏览器"发送,建议从安卓市场或者Play商店下载蓝牙传 输文件的相关程序, 安装后使用。

Z8内置前后摄像头,可以拍摄照片和视频。

#### 拍摄照片

点触应用程序列表中的" ◎ "打开相机软 件。默认状态下为拍摄照片,即在左下角选择按钮为 " ◎ " 。请 将摄像头对准拍摄物体,然后点触"●"即可。

#### 拍摄视频

请点击" ○ " 图标, 在弹出的窗口中点击" ■ " 图标, 即可切换至视频拍摄模式, 再将摄像头对准 

#### 相机设置

在相机界面,点触右下角" $\mathbf{C}$ ",在弹出的图标中即可对相机的闪光灯、场景模式、曝光等进行调节; 点击"( )"即可切换前后摄像头; 向左滑动屏幕即可查看拍摄的照片或视频。 如需要退出相机或者拍摄状态,请点击左下角的灰色圆点。

# HDMI输出

通过Z8的Mini-HDMI接口,可以在平板电视上输出Z8屏幕上的内容。请先用Mini-HDMI转HDMI线连接 Z8的Mini-HDMI输出接口与电视机的HDMI输入接口,然后打开电视机,并将电视机的输入信号源设置为对 应的HDMI接口。正确连接后,即可将屏幕的内容同步输出到电视机上。在HDMI输出的同时您仍然可以在 Z8的屏幕上浏览和操作, 也可以短按电源键关闭Z8的屏幕, 只在电视上观看。

# 浏览器

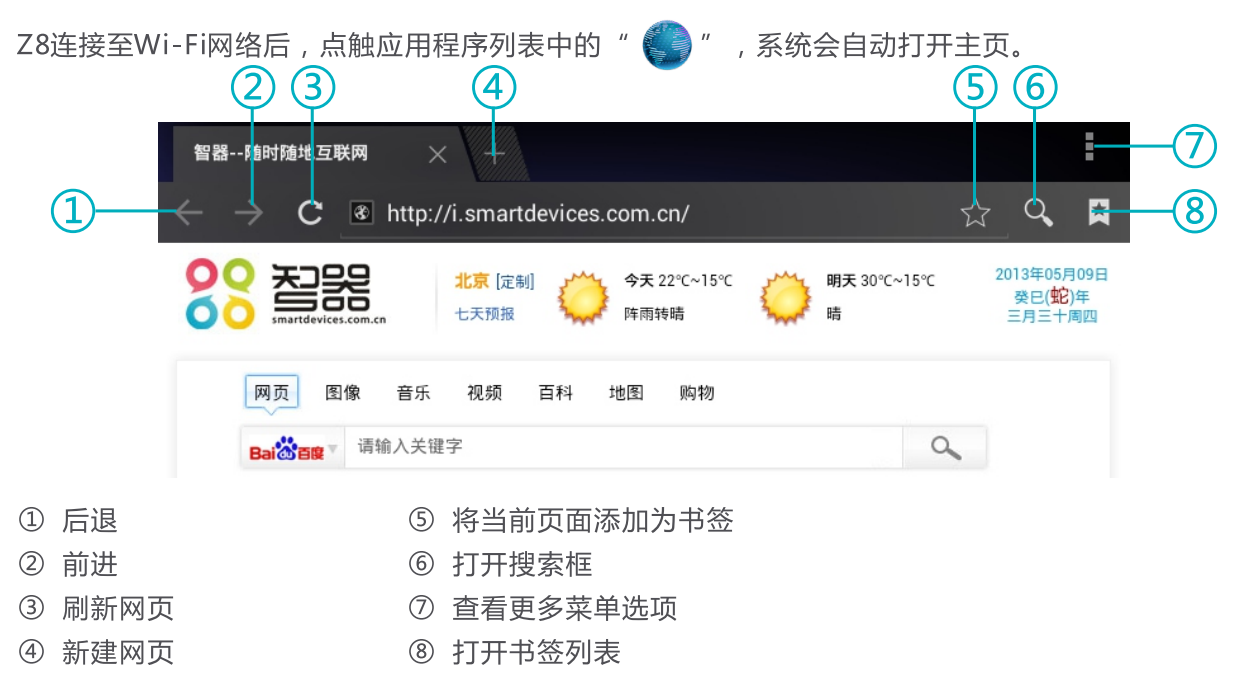

Z8支持多点触摸,您可以在浏览网页时,用两个手指按住触摸屏后同时拉开或缩小两个手指的间距来放 大缩小网页。

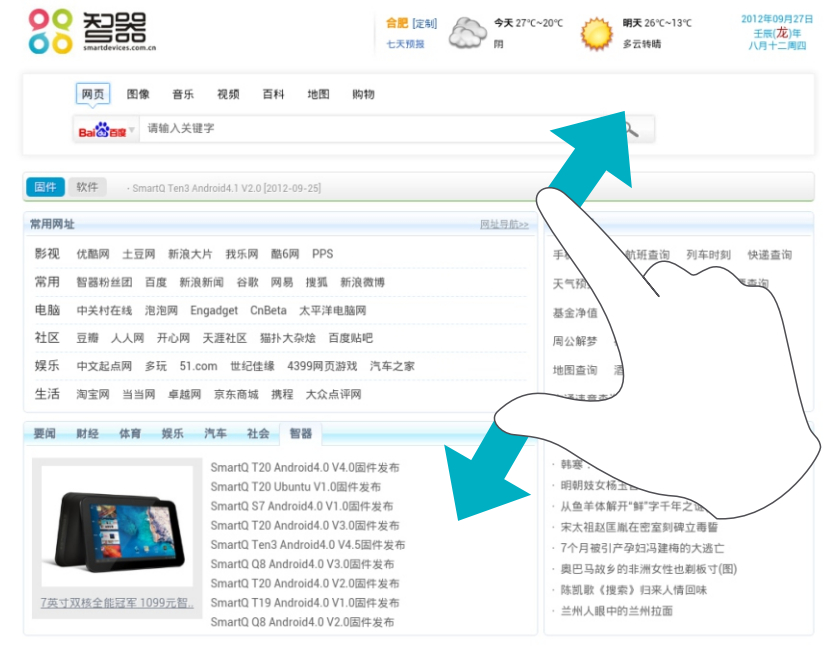

#### 书签

浏览网页时,点触浏览器右上角的" ★ "可将当前页面添加到书签列表。 您也可以点触" < "打开书签列表。在书签列表中,选择书签即可打开网页,长按书签还可以进行更多 操作。

### 浏览器设置

浏览网页时,点触浏览器右上角" ▌",在弹出菜单中可以进行浏览器的详细设置。

存储

### ES文件浏览器

通过ES文件浏览器可以对Z8的内存及TF卡的文件进行管理,点触应用程序列表中的"<mark>eg</mark>",打开ES文 件浏览器。

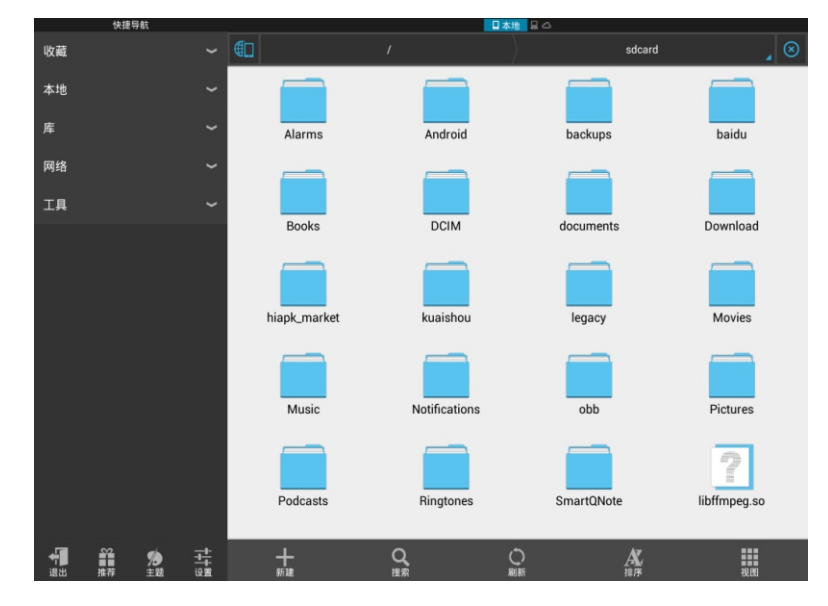

#### 查看内置闪存内的文件

打开ES文件浏览器,默认主目录为"sdcard"文件夹,此文件夹内的文件即为Z8内置闪存空间文件。

#### 杳看TF卡内的文件

将TF卡插入Z8,被Z8识别后,打开ES文件浏览器,点击依次左侧的"本地"—>"根目录",再点击 右侧窗口中的"mnt"文件夹,此文件夹中的"ext sdcard"文件夹内的文件即为TF卡中的文件。

#### 移除TF卡

如果需要将TF卡从本机取出,请点触应用程序列表中的" <mark>33</mark>,",在设置界面的左侧选择"存储",然 后再在右侧选择"卸载SD卡",即可将TF卡移除。

#### 杳看U盘内的文件

将U盘通过OTG线与Z8相连, 当Z8识别U盘后, 打开ES文件浏览器, 点击依次左侧的"本地"—>"根 目录",再点击右侧窗口中的"mnt"文件夹,此文件夹中的"usb\_storage"文件夹内会自动生成 sd1文件夹,sd1文件夹内的文件即为U盘中的文件。

存储

### TF卡、内置闪存、U盘之间的文件复制

点触应用程序列表中的"Fan ",打开需要复制的文件所在文件夹。 长按住待复制文件,该文件即会处于选中状态。如下图:

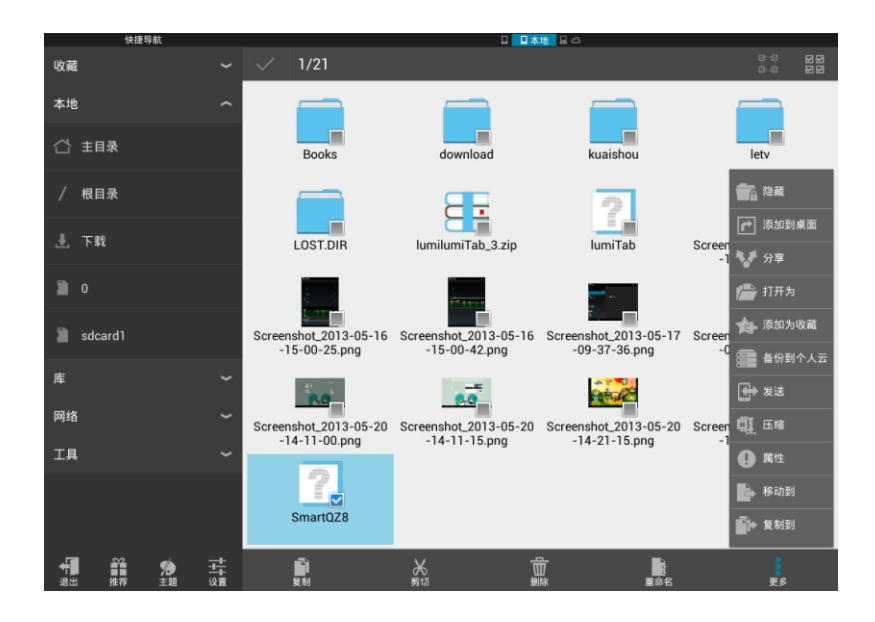

点击下方的"复制"或者"剪切"后,或者点击"更多"选择"复制到",再进入目标文件夹,点击下方 的"粘贴"。

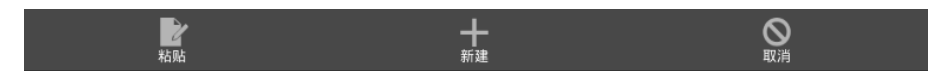

即可将文件复制到目标文件夹中。

# 应用程序管理

#### 安装应用程序

Android系统下,所有的应用程序和游戏软件,都是APK格式的文件。将应用软件安装至Z8平板电脑,可 以通过将应用程序APK文件拷贝到TF卡本机安装或者通过智库、安卓市场、Play商店下载安装。

本机安装:在电脑上将下载好的APK文件通过数据线或读卡器传输到TF卡中。然后点触应用程序列表中的 " <mark>[se]</mark> " , 在ES文件浏览器中打开 "ext\_sdcard" 文件夹, 再点触APK文件安装即可。

通过智库、安卓市场或者Play商店安装:将Z8连接至Wi-Fi网络,打开应用程序列表中的智库、安卓市场 或者Play商店图标,选择需要安装的软件,依据系统提示安装即可。

#### 卸载应用程序

程序,点触您要删除的应用程序,然后点触"卸载"即可。

您也可以通过高级任务管理器卸载应用程序。

设置

### 设置时间和日期

点触 (BB) -> 3 -> 日期和时间, 在右侧界面中设置时间、日期、时区和格式等。

### 音量调节

点触 (88) -> 3, ->声音, 在右侧界面中点触"音量", 在弹出的音量窗口可进行音乐、视频及闹钟的音 量设置。

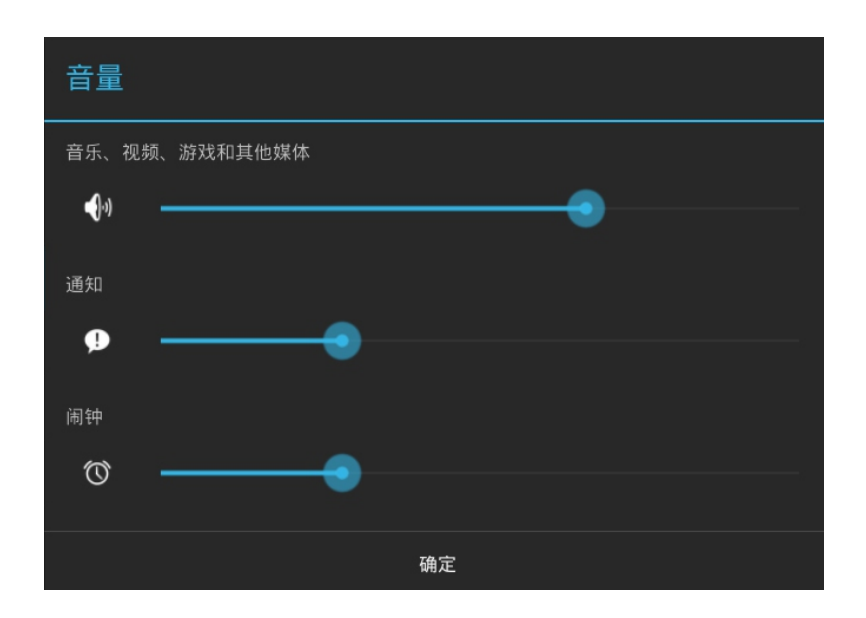

您还可以直接通过机身侧面的音量键调节音量大小。

#### 设置屏幕亮度

点触 ( ) ->  $\boxed{\cdot \cdot}$  ->  $\boxed{\cdot \cdot}$  -> 显示, 在右侧界面中点触"亮度", 在弹出的亮度窗口中拖动控制条即可调整屏幕 亮度。

#### 设置屏幕待机时间

点触 (11) -> - -> - -> - - - - - - - - - - 在右侧界面中点触 "休眠" , 在弹出窗口选择某个设定值确定屏幕自动锁定 前的延迟。

设置

#### 自动旋转屏幕

旋转模式中有"0度"、"90度"、"180度"、"270"四个选项,四个角度的显示方向是根据顺时针方向排 序的,全部勾选后Z8即可根据握持的方向自动切换屏幕显示方向。取消某个选项后,Z8在对应的方向重力感 应无效。

#### 设置语言

可。

# 音视频播放

### 音乐播放

点触应用列表中的" 1 图标, 打开音乐播放器, 点击"**立即收听**", 播放器即会搜索列出存储的歌 曲。您还可以进入"**我的音乐库**",根据流派、音乐人、专辑等不同的分类来查看歌曲。

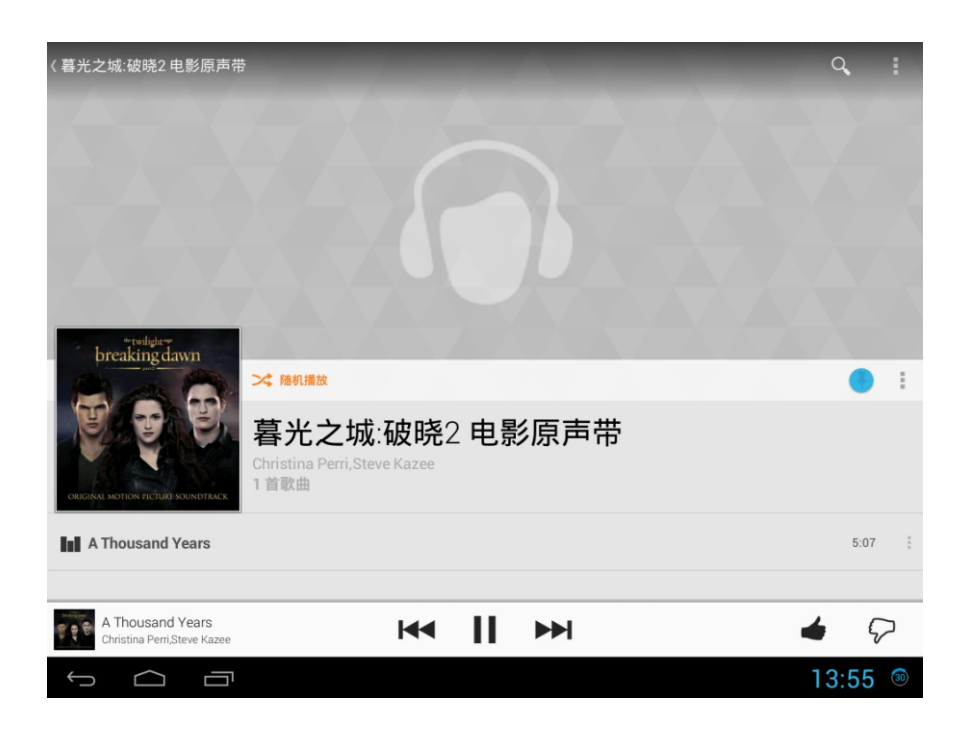

点击右上角的 " Q "搜索按钮,可以输入歌曲名搜索本地的音乐文件。还可以向上拖动播放控制栏, 设 置音乐循环播放模式。

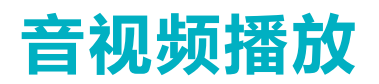

#### 视频播放

打开ES文件浏览器,选择您要播放的视频文件,即可进行视频播放。

您也可以通过点触应用程序列表中的" ◘", 打开DICE Player播放器 默认会搜索和列出所有媒体文 件。点击"三"可以对视频文件进行分类排序;点击"△"可以手动打开机器内的文件目录;点击"■" 可以对播放器进行高级的设置,包括对解码、字幕、屏幕等方面的设置。

## 智器笔记

智器笔记是智器全新研发的智能手写应用软件,可以实现手指书写、高品质录音、多重插入以及文档管理 等功能。

点触应用程序列表中的"88",打开智器笔记,如下图

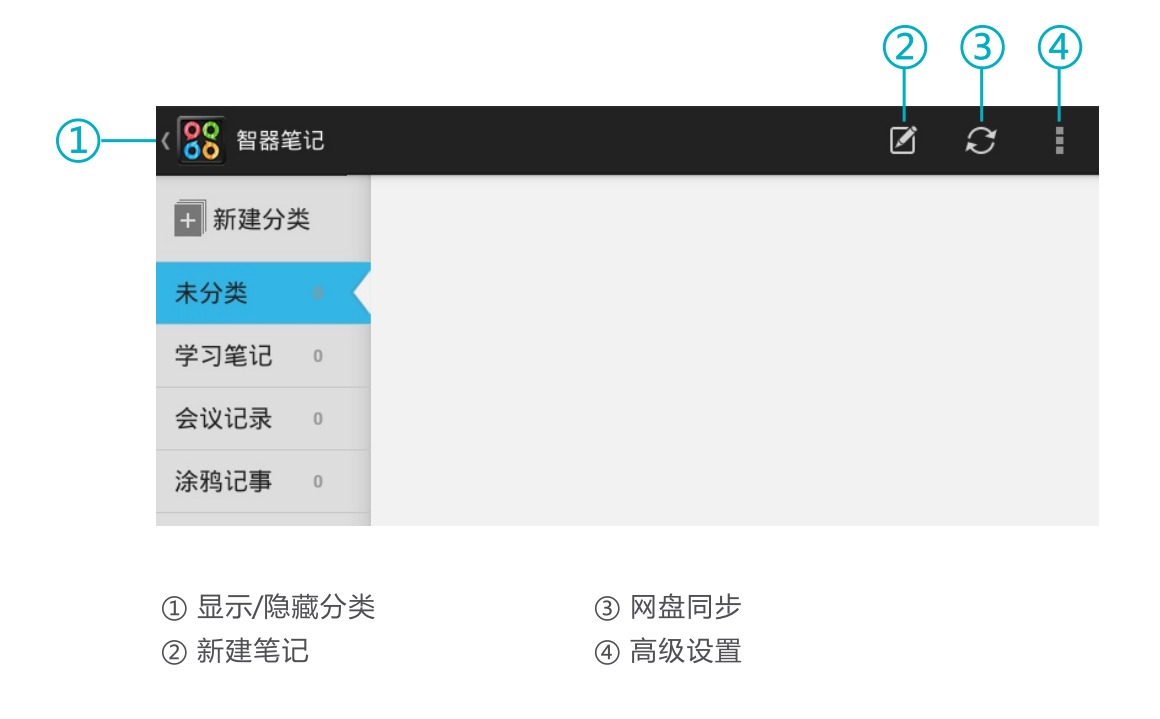

点触" 2"即可新建笔记并讲入笔记录入界面, 如下图

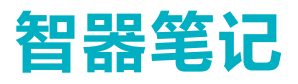

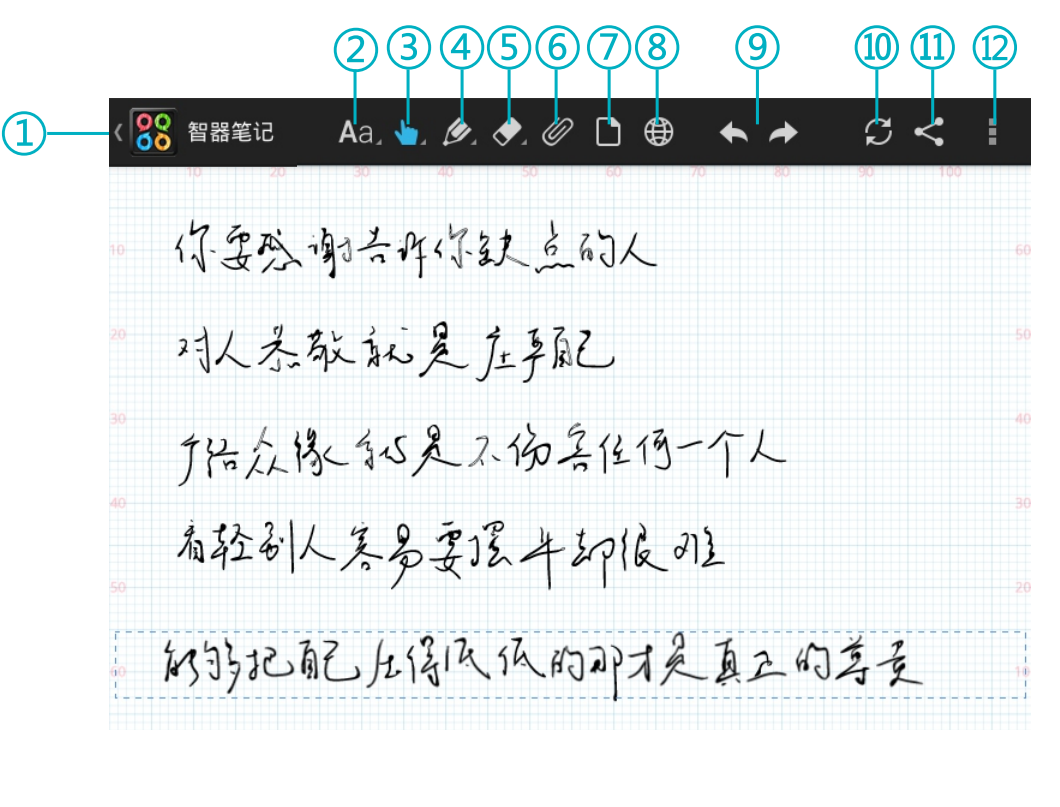

①点触返回智器笔记主界面 ②键盘输入 3手指书写 4手写绘图笔

⑤橡皮擦 6插入多媒体文件 ⑦选择纸张类型 8浏览器

⑨撤销与反撤销 ⑩同步网盘 ⑪分享 (2) 设置

### 键盘输入、手指书写、手写绘图笔

在键盘输入、手指书写和手写绘图笔中,均可以通过双击图标,在弹出的工具栏中改变输入文字的颜色, 字迹的粗细和输入文字的大小。在手写绘图笔中有4种书写方式可以选择,分别是钢笔、铅笔、水笔和毛笔。

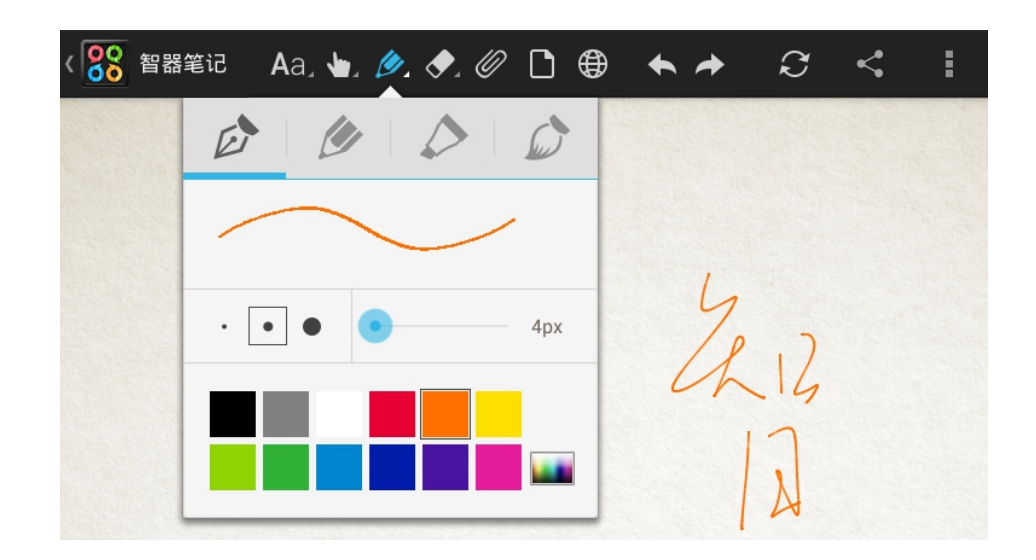

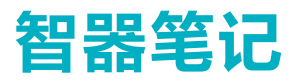

#### 橡皮擦

在橡皮擦工具中,通过改动橡皮擦的像素值来改变橡皮擦擦除区域的大小,橡皮擦可以部分擦除,也可以 通过选择"清除页"全部清除

### 插入多媒体文件

在智器笔记中不仅可以进行文字记录,还可以插入图片、音频和视频文件,点触"《 / ",再选择插入 内容。可以插入已存储的多媒体文件,还支持插入即时拍照、录像和录音文件。智器笔记的录音功能中有会议 模式和采访模式可以选择。

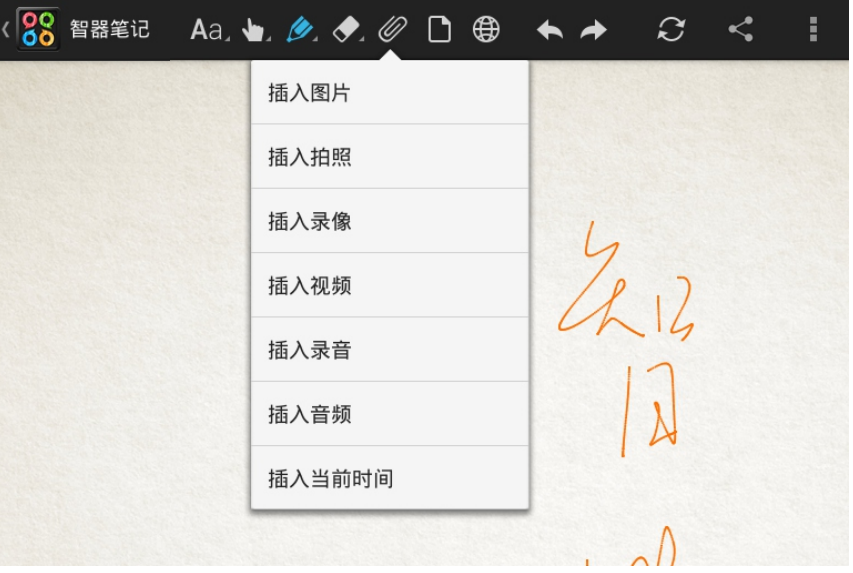

#### 浏览器

智器笔记支持实时网络截图,有矩形截图和自由截图两种截图方式。点触" ( ) " ,在新窗口中输入网 右下角增大截图面积。点触" ( ) " ,在页面上任意划动即可实现自由截图。

#### 撤销与反撤销

在智器笔记中录入信息时,可以撤销输入信息,也可以反撤销,向左箭头是撤销,向右箭头是反撤销。

点触" ■ ",在"设置"中可以设置网盘账号,设置智器笔记的启动密码,"删除当前页"可以删除当 前页面或者单页面上的所有信息。

#### 手写笔使用

智器笔记支持手写笔书写,智能手写笔上设计有两个独特的功能按键,上方的是截图功能键,下方的是橡 皮擦功能键。(请参考"**认识Z8**")按住截图功能键,点击屏幕就可以实现全屏截图,并自动在笔记中嵌入这 张截图, 按下橡皮擦功能键, 可以用手写笔擦除输入的信息。

注: 当手写笔无法书写时, 请及时更换9号 (AAAA) 电池。

# 智器阅读

智器阅读为智器开发的PDF电子书阅读软件,支持在线购买、下载阅读智器电子在线商城杂志。本说明以 智器阅读V7.3.2为准,后续具体的更新,请参考智器阅读的软件升级说明。

#### 我的书架

点触应用程序列表中的"<mark>88</mark>" ,打开智器阅读软件。"**我的书架**"显示本机内的全部PDF文档,在 "我的书架"中可以对本机内的PDF杂志进行分类管理,长按PDF文件后可把该文件拖动到左侧分类中,例如 杂志、图书等。

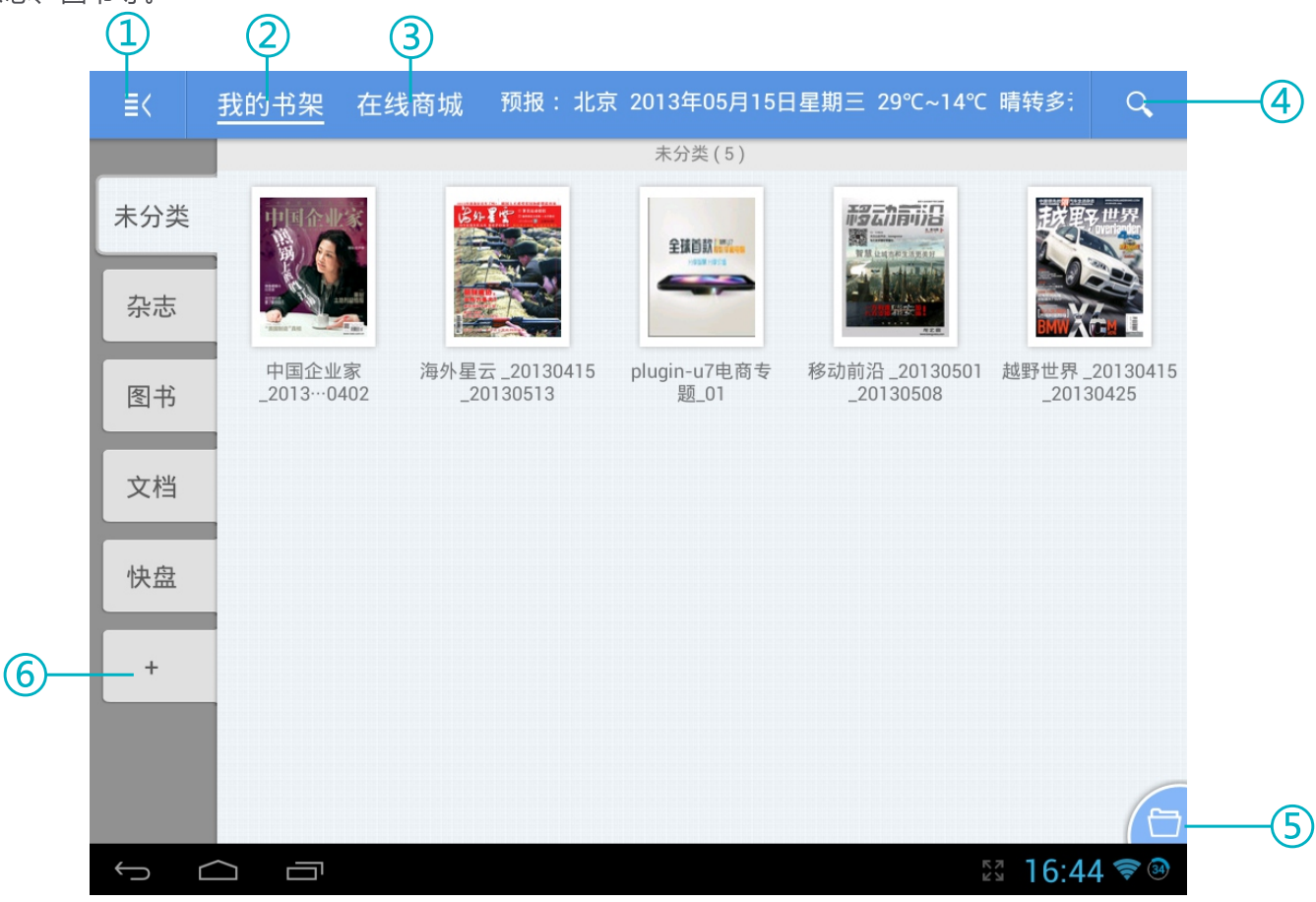

- ①显示/隐藏分类
- ② 显示Z8内所有的PDF文档
- 3 打开智器在线商城
- ④ 打开搜索文本框, 输入文本搜索PDF文档
- (5) 本地浏览
- 6 新建分类

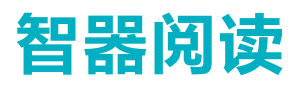

### 电子书阅读

点触PDF文档封面,即可打开文档阅读。

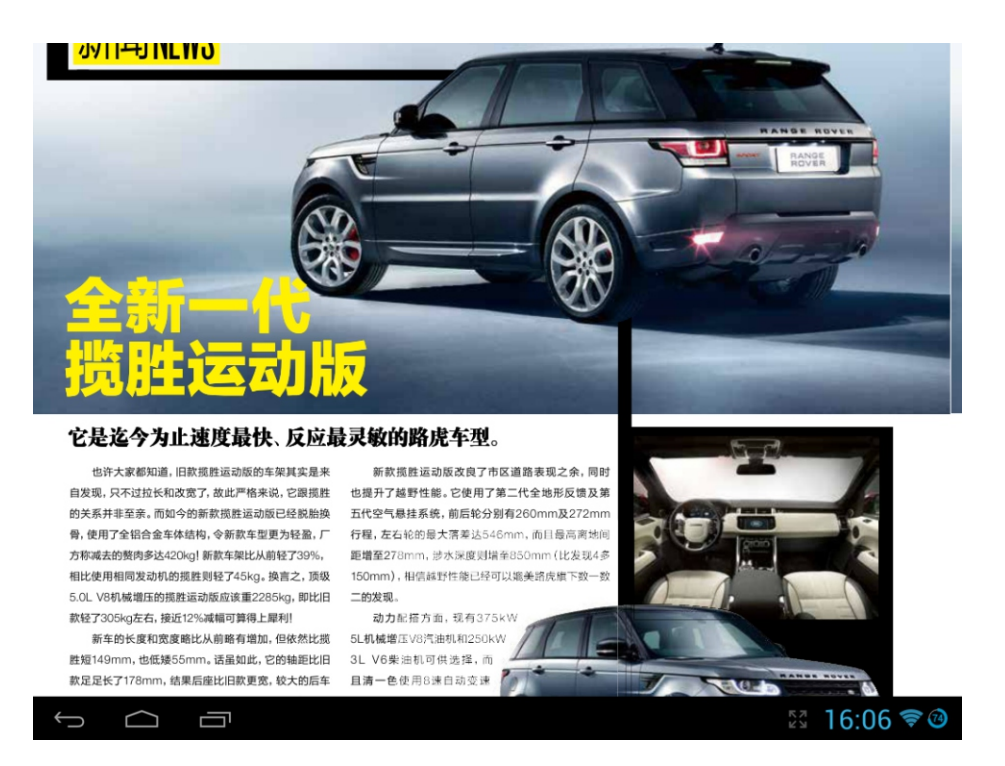

#### 翻页

将手指放置在触摸屏上,向左滑动或向上滑动,即可向后翻页。 将手指放置在触摸屏上,向右滑动或向下滑动,即可向前翻页。 或者直接点触触摸屏的左侧或上端,向前翻页。点触右侧或下端,向后翻页。

### 页面放大

两个手指点住触摸屏后,通过拉开或者缩小两个手指的间距,即可进行页面的放大和缩小。 放大后的页面,也可以通过双击触摸屏某点,来实现快速还原。还可以双击某点,自动放大点击区域。

### 显示、分享、切边、批注等

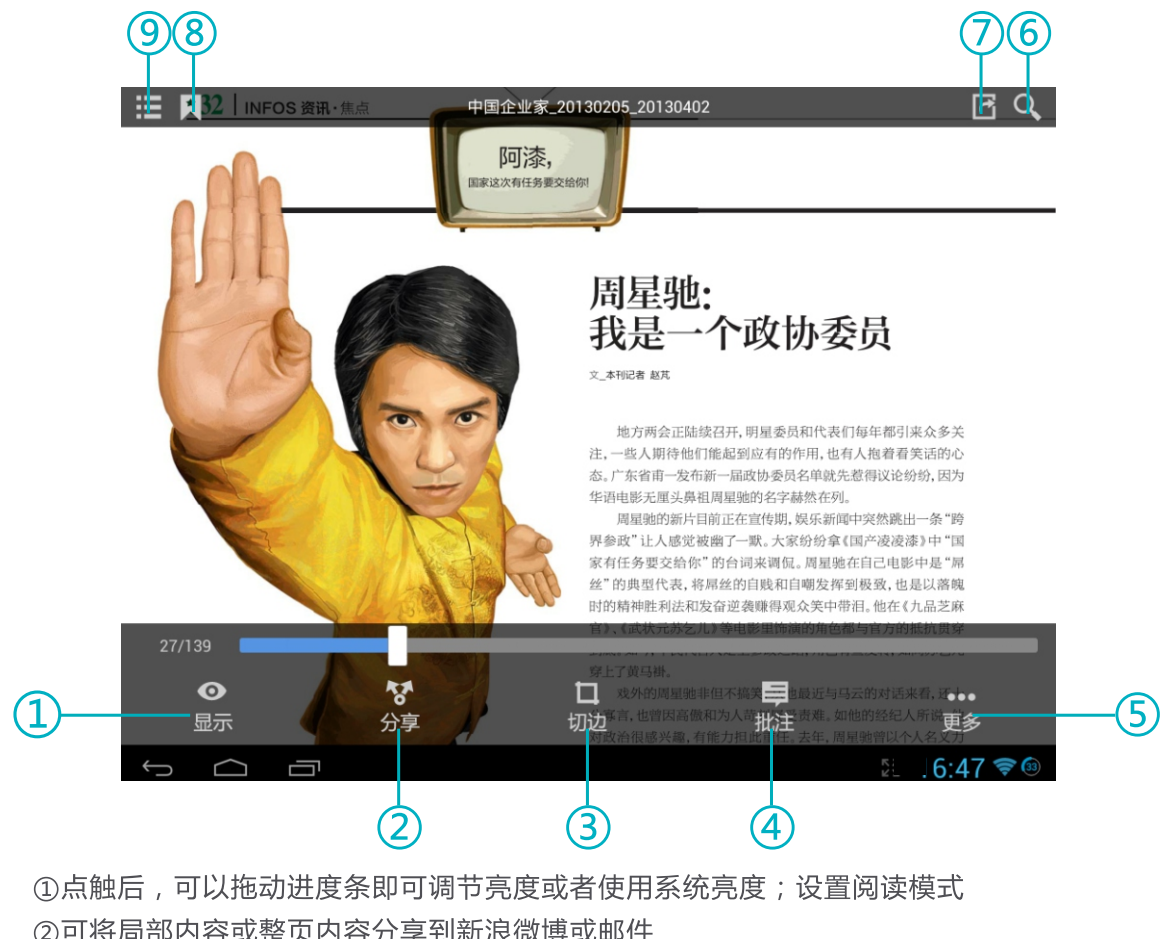

②可将局部内容或整页内容分享到新浪微博或邮件 3可进行各种切白边操作 ④添加、删除各种批注 6)设置批注显示、翻页效果、翻页模式等 ⑥打开文本搜索框, 输入文字可搜索PDF文件的内容 の跳转到指定页面 8添加书签 3查看目录、书签和批注

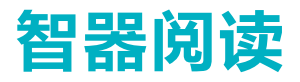

#### 批注

智器阅读拥有丰富的手写批注功能,如圆形、矩形、箭头、段落高亮、手写笔迹批注等模式,并且批注可 以云存储、可以二次修改或删除。另外,软件还拥有大量的阅读辅助功能,例如即时英汉翻译、即时关键文字 的网络搜索、即时文字段落保存。

打开PDF文件后,点击下方的" ■ "图标,在弹出的窗口中选择"**批注**"即可打开批注工具栏,如下 图:

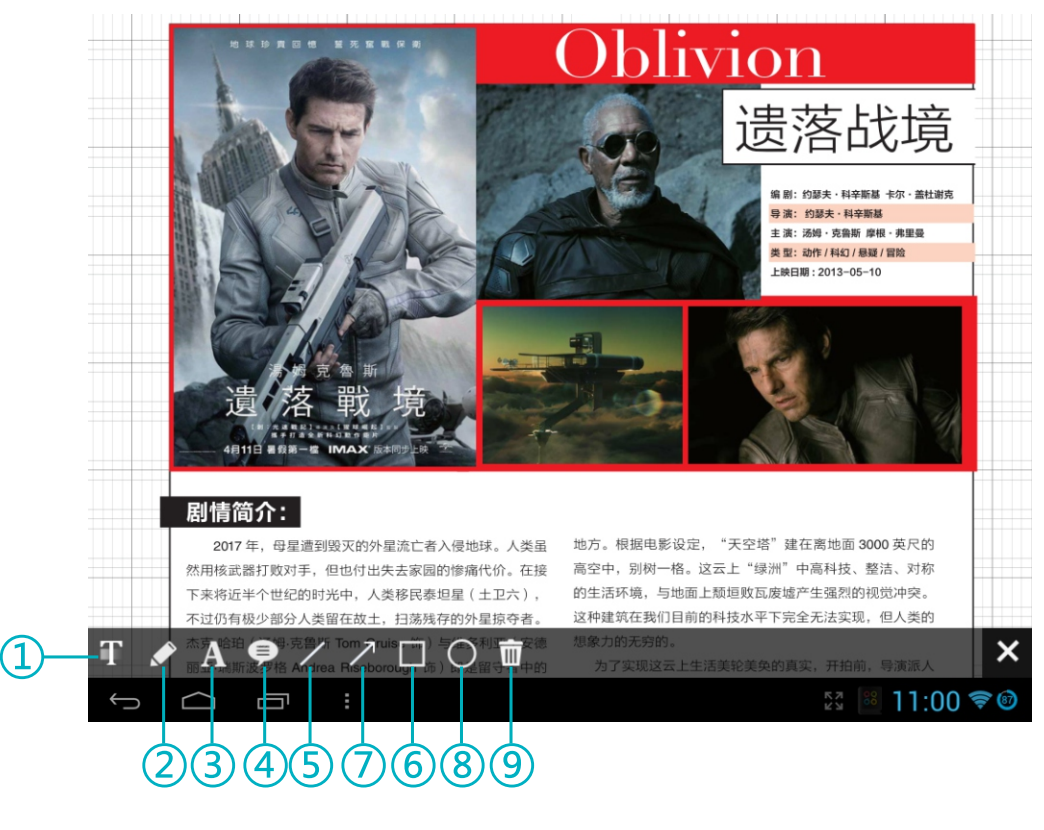

①高亮文本 ②曲线 3自由文本 4)文本框 6直线

66 箭头 ⑦矩形选取 8圆形选取 ⑨删除文本所有批注

在批注中,我们可以修改批注文字的透明度、颜色和字迹的粗细或大小,也可以针对单个批注进行编辑修 改内容,既能删除单个批注也能删除全部批注。

使用高亮文本选取文字后,点触选中的文字,在弹出的窗口中有对应的书签、词典、分享等功能,在"**样** 式"中可以更改颜色和透明度。

使用矩形和圆形选取工具时,可以拖动边框,自由改变选取图形。

我们还可以对批注进行云存储,通过"**我的书架**"进入"快盘",请先登录您的快盘账户,登录成功后在 "我的书架"界面把批注过的PDF文件拖动至"快盘",即可上传文件实现数据云存储。

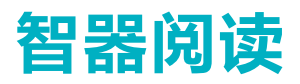

### 在线商城

通过智器阅读,可以直接登录在线商城,下载或者购买各种电子杂志。 点触"在线商城"进入智器在线商城。

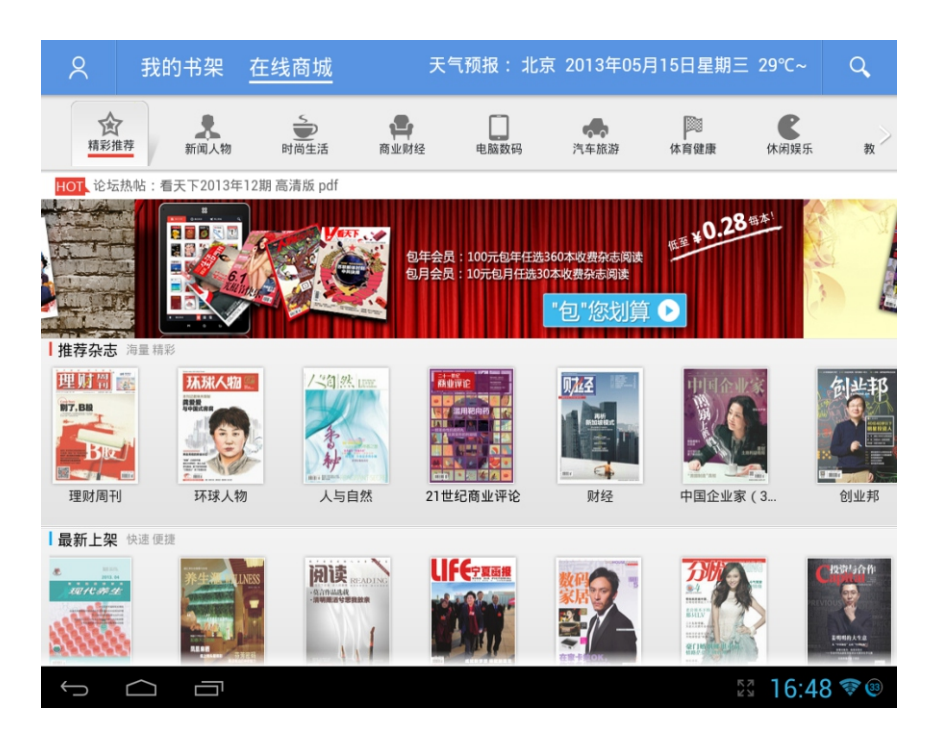

点触" Q "即可打开搜索功能,输入相关信息即可对在线商城的杂志资源进行搜索。 点触" <br />
<sup>"</sup> 进入账户注册页面, 根据页面提示用邮箱注册在线商城的账户。

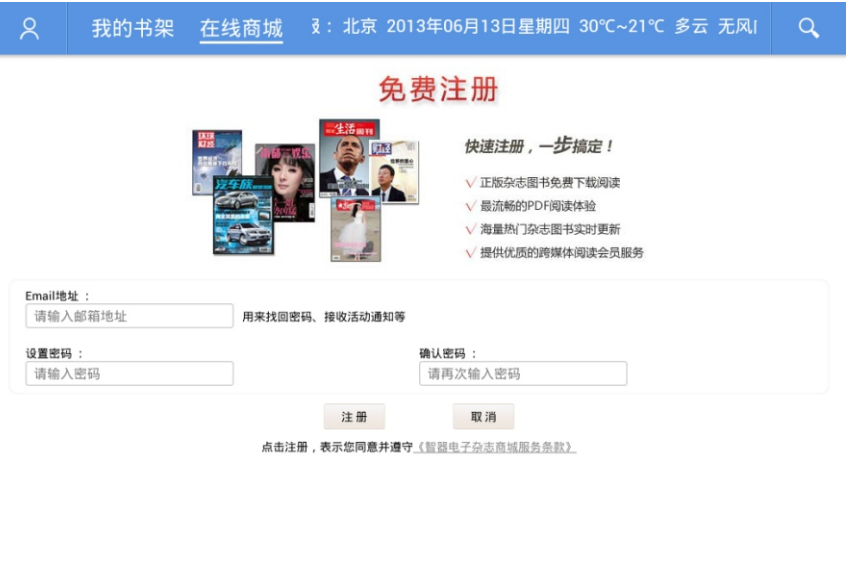

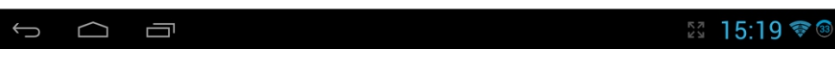

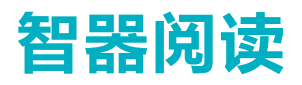

提示:账户注册之后,只要在联网状态,启动智器阅读在线商城,Z8即以已注册的账户自动登录。

在线商城购买杂志,可以通过购买充值卡或者通过支付宝、网上银行充值的方式对本账户进行充值。支付 宝或者网上银行充值,请通过PC登录 r.smartdevices.com.cn 账户中心充值。

如果需要变更个人信息,如用户邮箱信息,请通过PC登录 r.smartdevices.com.cn,输入账户、密码登 录后,请在"账户修改"页面中进行更改。

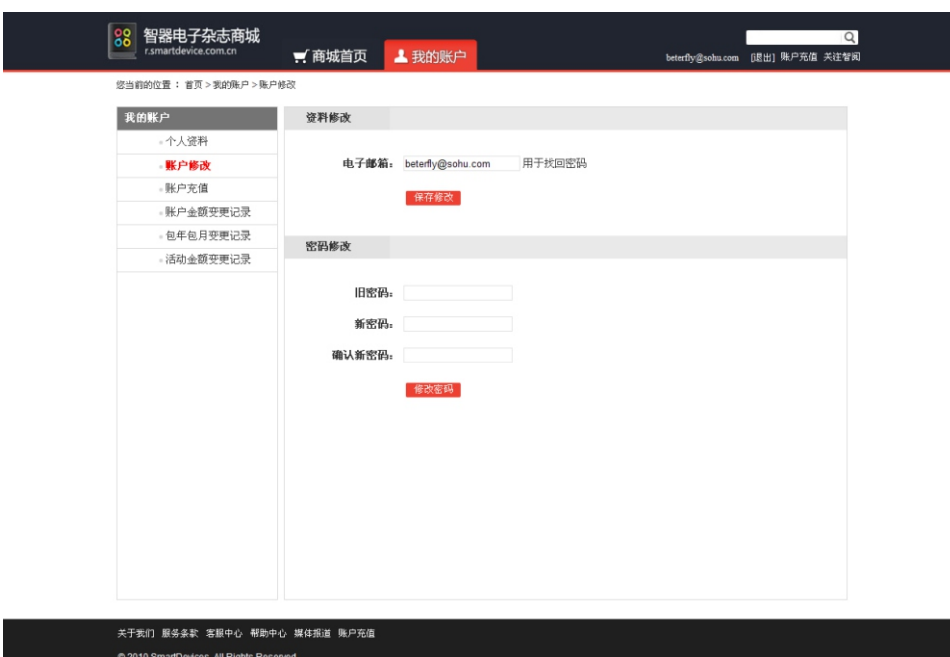

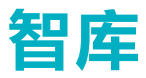

智库(SmartStore)是智器为智器平板量身定制的精品软件仓库,可一键免费下载应用程序并可获得及 时快速的更新。本说明以智库V2.0为准,后续具体的更新,请参考智库的升级软件说明。 点触应用程序列表中的" "图标,打开智库软件。

■■ 应用管理 ★ 推荐应用 →● 智库<br>● 版本:2.0 大小:1.73M 已安装 谷歌地球<br>版本:2.0.2 大小:8.24M 安装 3D迷你高尔夫挑战赛 安装 版本:1.6 大小:39.00M <mark>慕</mark> 疯狂漂移 安装 版本:1.4.1 大小:25.57M 3 超级救火队 安装 版本:1.7.1 大小:25.04M ● 愤怒的小鸟rio<br>● 版本:1.4.2 大小:19.60M 升级 ES文件浏览器 已安装 6 版本:1.6.1.1 大小:2.14M 第 应用汇 已安装 6 版本:0.9.15477 大小:0.90M OperaMini6 Deerawining<br>版本:6.5.2 大小:0.83M 安装 **● PPTV (Pad)版**<br>版本:1.2 大小:3.28M 安装 **PA** QQHD 已安装 版本:1.6.8 大小:9.80M <mark>●●●</mark> UC浏览器HD<br>●● 版本:1.0.1 大小:2.09M 安装 **Reader** 升级  $+$  $1:13$ U  $\bigcirc$ 

#### 安装软件

"**推荐应用**"中列出所有应用软件,智库可检测Z8已安装的软件。

安装软件的方法如下,以安装新浪微博为例:点触新浪微博栏对应"安装"后,Z8会直接进行下载并安 装,按钮状态也由"下载中"转变为"安装中"。

您也可以通过点触软件名称,进入软件介绍页面,再点触"安装"按钮进行下载、安装。

#### 升级软件

智库可检测Z8中已安装的软件版本,若有新版本可供升级,可以通过点触"**推荐应用**"列表中"升级"按 扭进行软件升级。您也可以通过"**应用管理**"中"**可升级**"界面或软件介绍界面进行升级。

#### 卸载软件

"应用管理"中"已安装"界面列出了本机已安装的软件,点触软件列表中的"卸载"按钮,即可卸载该 软件。

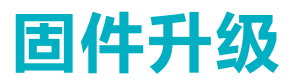

升级到最新固件可以增强Z8的功能和修正已发现的问题。系统问题也可以通过重新安装固件解决, 请定期 关注智器官方网站上的固件下载页面以获取最新的固件。固件升级方法如下:

1. 请先备份保存在Z8中的个人资料。

2. 准备一张有足够空间的TF卡, 并确认其文件系统为FAT32。

3. 请将下载的文件"SmartQZ8"复制到TF卡根目录 (使用部份浏览器或某些工具软件下载, 下载过程中 可能会给固件文件添加后缀如"SmartQZ8.zip" 请将文件名改为"SmartQZ8"没有任何后缀)。

4. 请确保电池电量充足, 并在关机状态下插入TF卡, 然后按住"音量减"键不放, 再长按电源键直到屏幕 上显示升级提示。

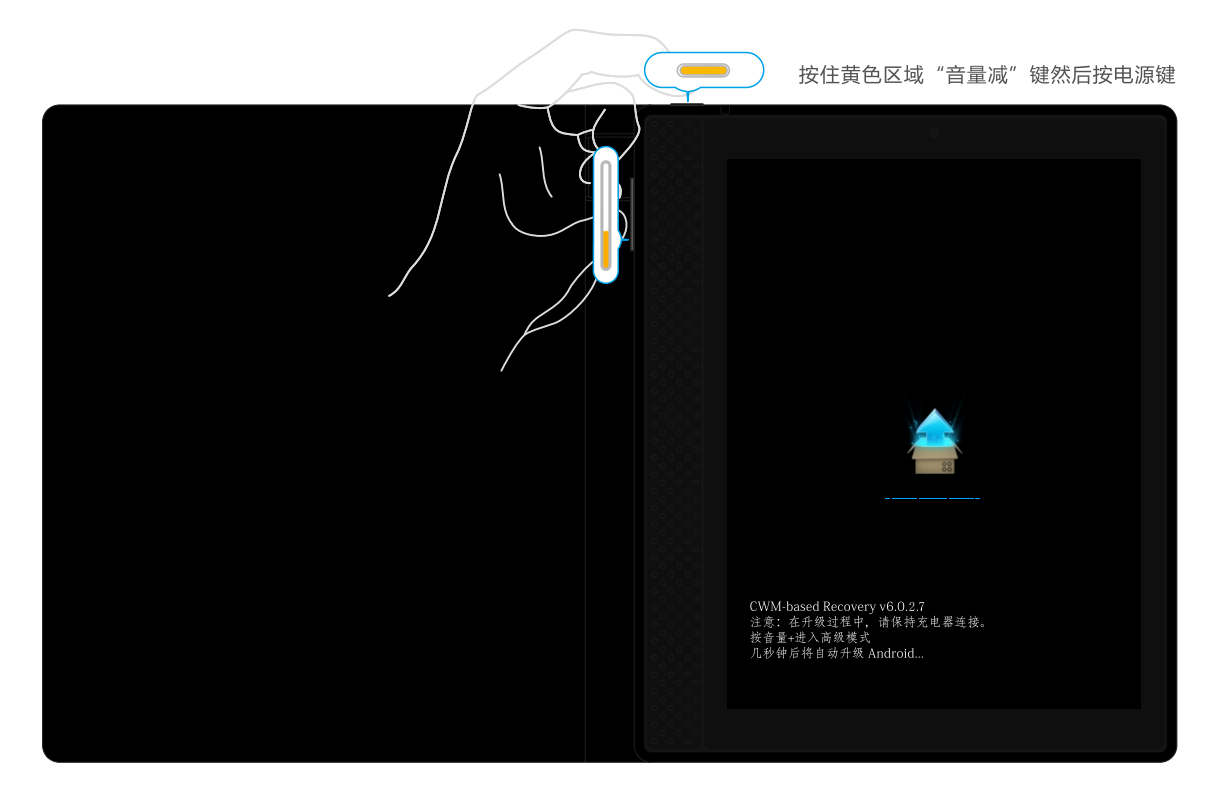

5. 固件会自动升级, 升级后Z8会重新启动。

**提示**:某些版本的固件,升级方法可能与本指南的安装方法不同,请务必仔细阅读固件说明页面的升级方 法,否则可能造成无法开机的现象。

- 1、平板电脑运行速度比较慢的时候,应该如何提高平板电脑的运行速度? 平板电脑运行速度慢的时候,可以通过终止某些程序,释放内存以提高平板电脑的运行速度。 终止程序的方法请见"**应用程序管理**"部分的内容。
- 2、当Z8死机或者运行中出现错误时,如何处理? 请长按"电源"键10秒钟以上强制关机。
- 3、当Z8无法开机时, 要怎样处理?

首先判断Z8是否处于死机状态,长按"**电源**" 键10秒钟以上强制关机。再重新开机,如果是死机状态,运 用这种方法可以实现Z8的重启;

其次,请判断Z8是否因为电量被耗尽才无法开机,方法为:插入充电器,重新开机。

如果排除了以上两个原因,则Z8还有可能是由于系统崩溃造成无法开机。请在连接充电器的状态下,按照 固件升级方法讲行固件的重新安装,这样即可以将Z8恢复到初始状态,解决系统崩溃造成的无法开机问题。

4、如果在使用过程中,不小心选择使用其他的语言,选项的意思无法看懂,这种情况下如何调回到原语言? 请参考"**设置 -设置语言**"部分的内容。操作时,可以先点触" █■ ",返回主界面。然后再点触 

5. 如何实现状态栏隐藏功能?

请在开机的状态下,按住电源两秒钟,再在弹出"**平板电脑选项**"窗口中,点触选择"**状态栏**",即可实 现隐藏状态栏。

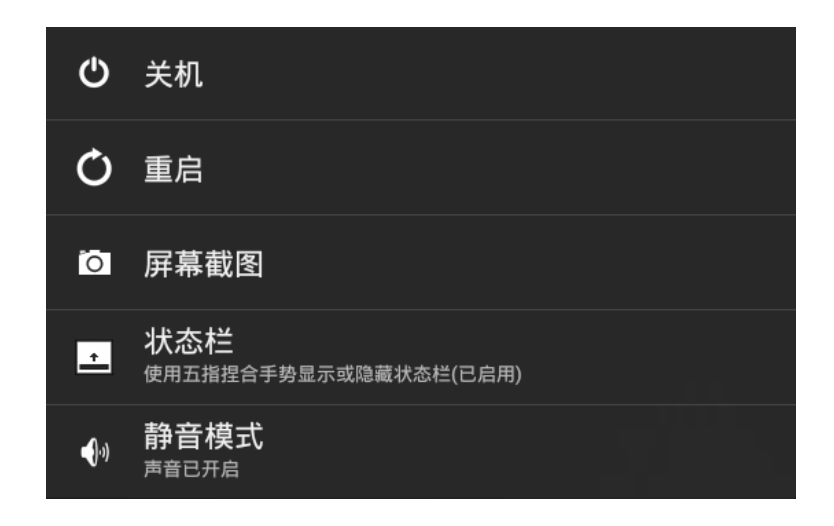

如需要恢复状态栏的显示,请再次按住电源键进入"平板电脑选项"窗口选择状态栏选项即可。

6. 如何设置Wi-Fi休眠策略?

Z8预设了三种Wi-Fi休眠策略,您可以根据需要进行设置。请点触主界面"<sup>(日日)</sup>",然后再点触"<mark>一"</mark>, 打开设置界面,选择 **&** Wi-Fi 打开

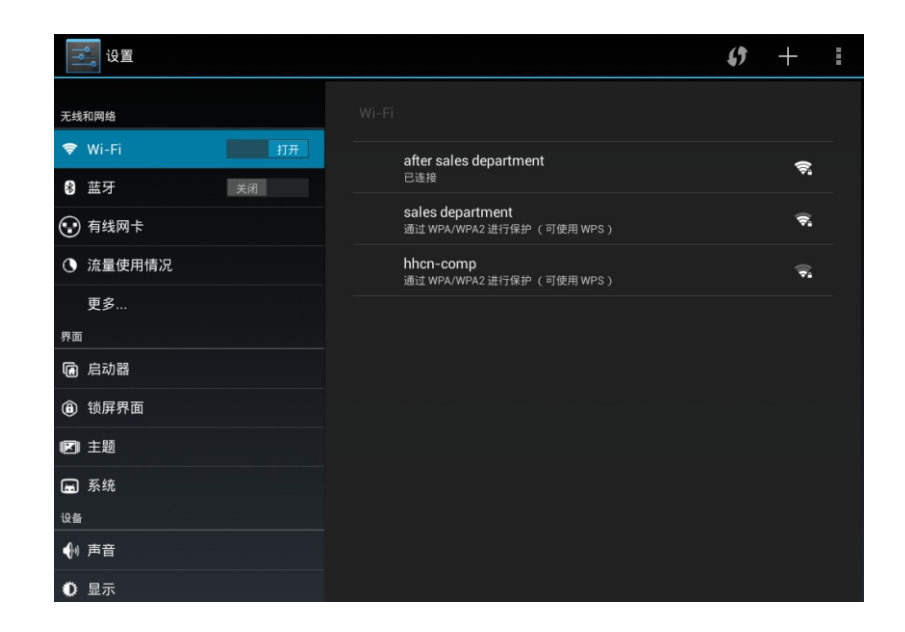

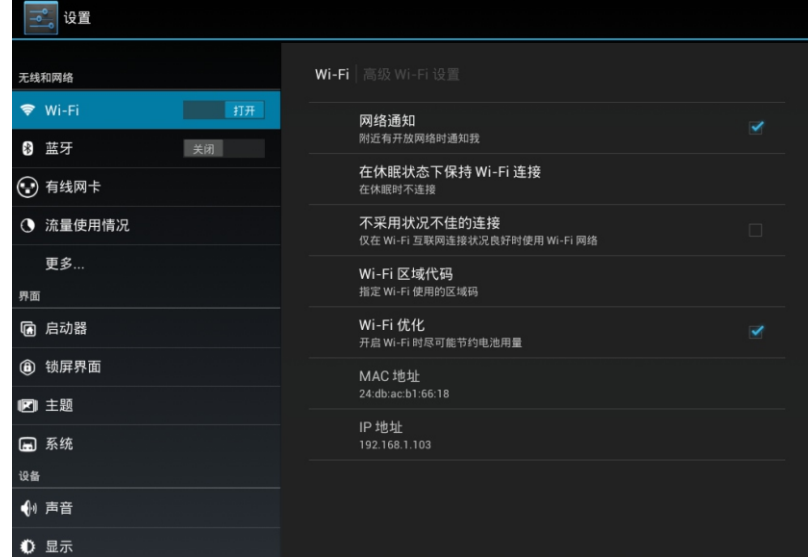

在右侧界面点触"在休眠状态下保持Wi-Fi连接",再在弹出的窗口中,选择您要设置选项即可。

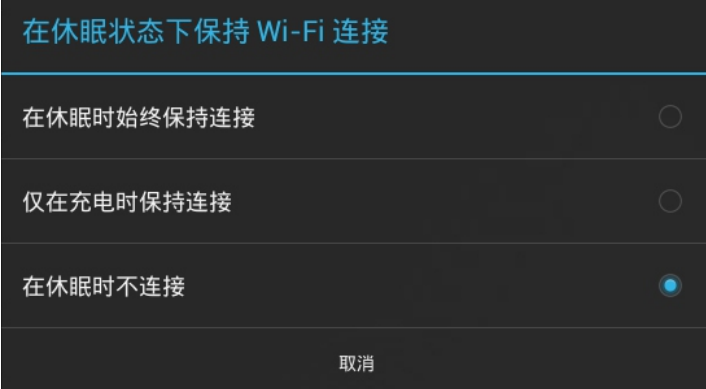

7、 如何使用OTA在线固件升级功能?

Z8支持OTA在线固件升级功能, 连接网络后可以直接更新最新固件。

首先请点触"(BB)"进入应用程序列表界面,然后在点触"<mark>BS,</mark>",在设置界面中,将左侧界面拖动最 底端,点触"关于平板电脑",再在出现的右侧界面中点触"更新"。系统会自动检测您平板的固件是否为最 新版本,如果不是最新固件会提示您平板安装的当前固件版本及智器已发布的最新固件版本,请点触"**立即下** 载更新",平板会自动升级到最新固件。

8. 如何使用手写笔?

智能手写笔笔身采用铝合金材质,笔尖则采用高敏感压杆笔头,在书写时可以根据笔的压感来改变笔迹粗 细。智能手写笔上设计有两个独特的功能按键,上方的是截图功能键,下方的是橡皮擦功能键。按住截图功能 键,点击屏幕就可以实现全屏截图,并自动在笔记中嵌入这张截图,按下橡皮擦功能键,可以用手写笔擦除输 入的信息。

如果在使用一段时间后,手写笔出现无法书写的情况,请及时更换9号(AAAA)电池,旋转打开电池仓后 盖即可更换,更换时请注意装入电池的正负极。

9、 如何开启使用智能存储功能?

Z8有智能存储功能,支持将数据存储在TF卡上。您可以按照以下步骤来开启使用此功能。

请点触主界面的"设置"进入设置界面,再点触"存储",在出现的右侧界的右上角点触高级按钮,在弹 出菜单中选择"智能存储配置",如下图。

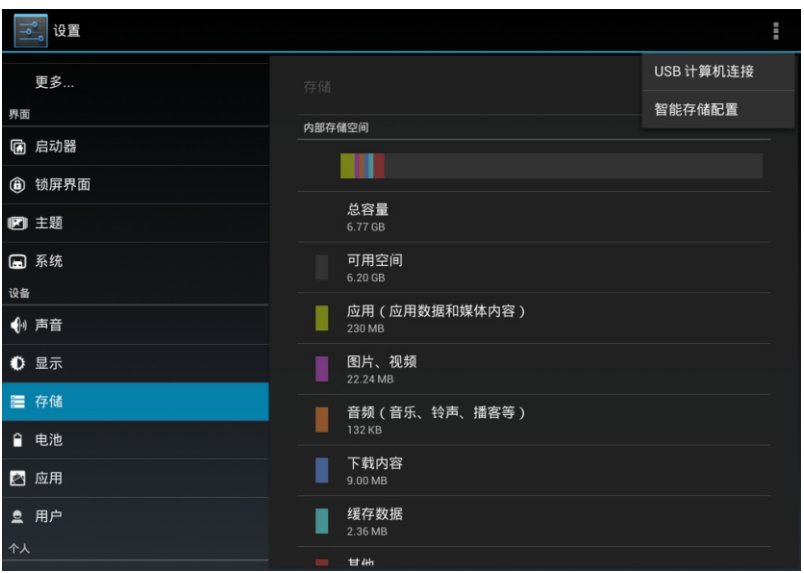

再点触"启用智能存储",在弹出的界面中勾选"启用智能存储"。

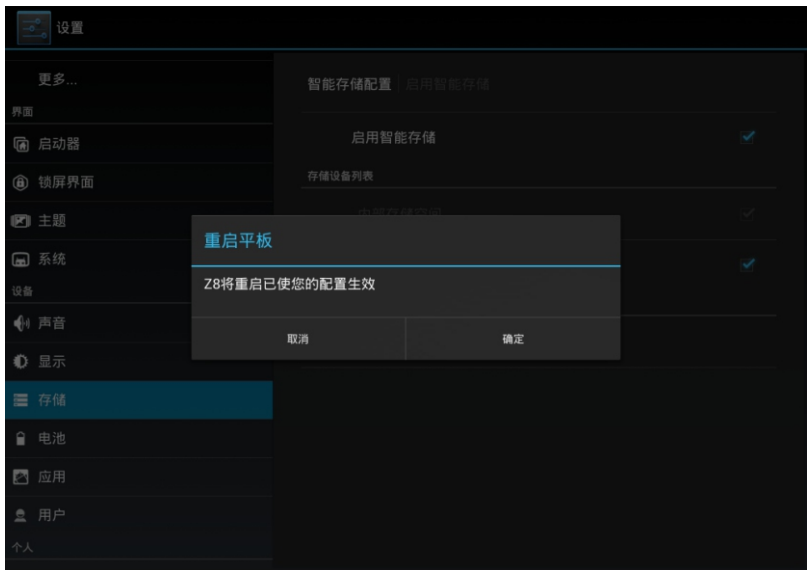

然后点触"确定",平板会自动重启。重启完成后平板 Nand空间与TF卡空间合并,可以将数据存储在 TF卡上。

若要将数据直接下载到TF卡或通过MTP方式连接电脑拷贝到TF上,则还需要进行以下设置。

在设置的存储界面中,点触"优先写入存储",在系统弹出窗口中选择"/mnt/ext\_sdcard",然后平 板会自动重启,重启完成后设置生效。

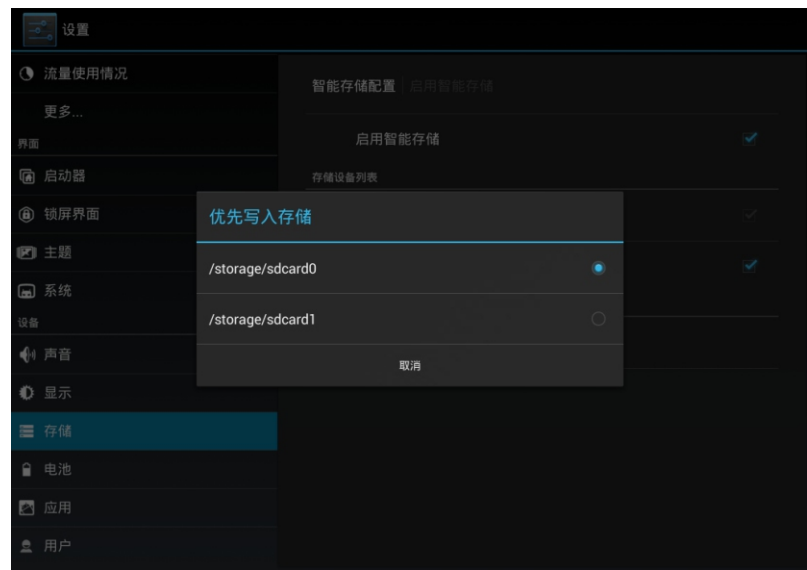

注:

1、TF卡的文件系统必须为FAT32格式。

2、设置了优先写入存储为"/mnt/ext sdcard"后,往平板下载数据,默认写入TF卡,直到TF卡空间满为 止。

3. 设置了优先写入存储为"/mnt/ext\_sdcard"后, 通过MTP拷贝文件, 实际均是往TF卡拷贝, 若要向内部 Nand拷贝,需将优先写入存储改为"/mnt/sdcard"。

10、如何停止正在播放的背影音乐?

栏,如图点触"■■"即可停止音乐播放,点触"X"即可关闭音乐程序。

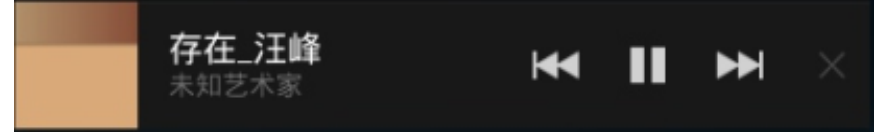

11、Z8不小心进水,该如何处理?

请不要开机, 先取出TF卡等外设装置, 甩干Z8内部水分, 用软布擦去Z8表面的水滴, 联系售后工程师返 厂做清洗检测处理。

12、当系统出现问题无法正常使用时,如何重新恢复系统? 按照正常升级步骤操作,当进入如下界面时。

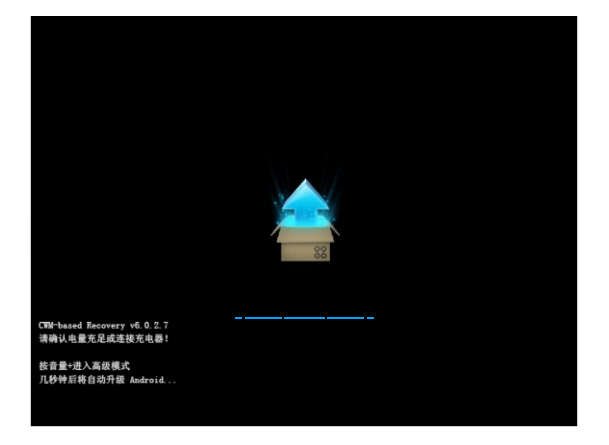

请按"音量加"键进入高级模式菜单界面。

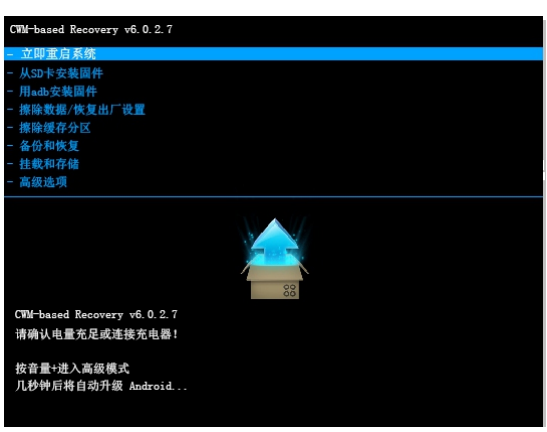

通过"音量减"键选择"擦除数据/恢复出厂设置",再按"电源"键进入如下界面。

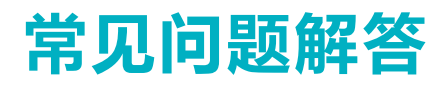

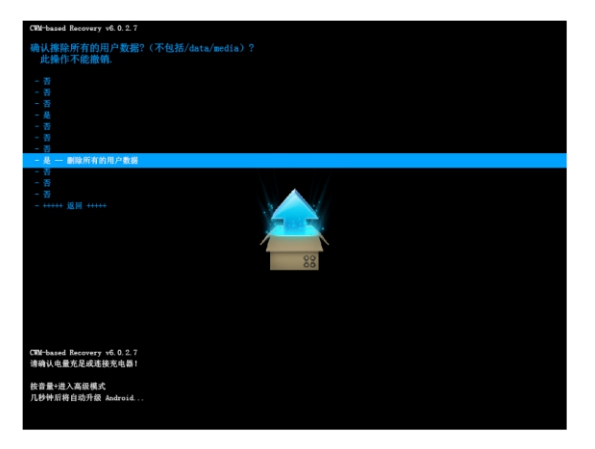

通过"音量减"键选择"是-删除所有用户数据",再按"电源"键确认清空数据分区。清除完成后,进 入如下界面。

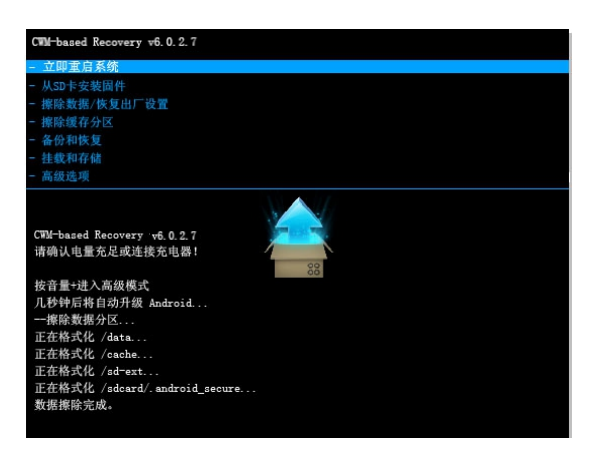

请通过"音量减"键选择"从SD卡安装固件",然后按"电源"键确认,界面如下:

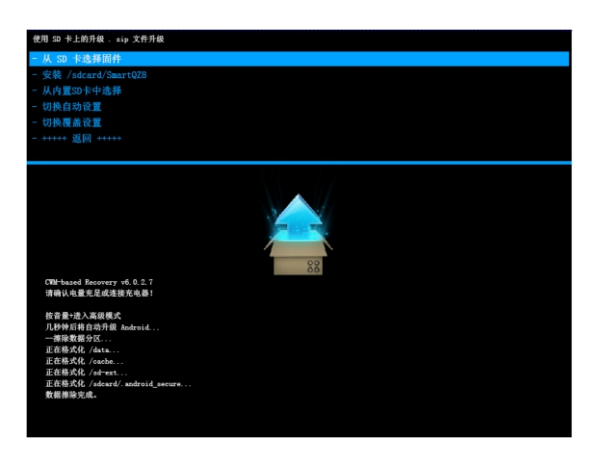

再通过"音量减"键选择固件文件"安装/sdcard/SmartQZ8",按"电源"确认选择,进入系统安装 界面。

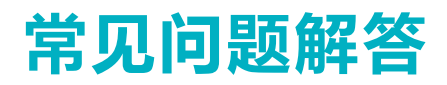

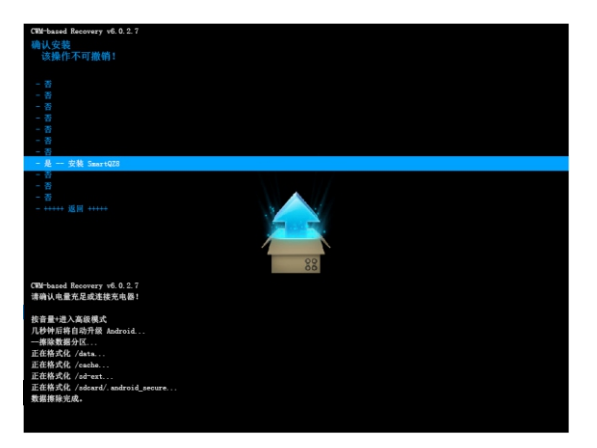

再通过"音量减"键选择"是-安装SmartQZ8",再通过"电源"键确认选择,进入系统安装界面。

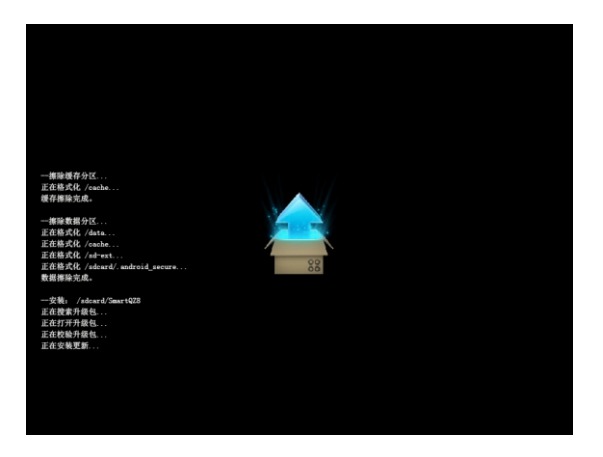

根据系统提示,Z8会自动安装,安装完成后请选择重启系统即可。

# 技术规格

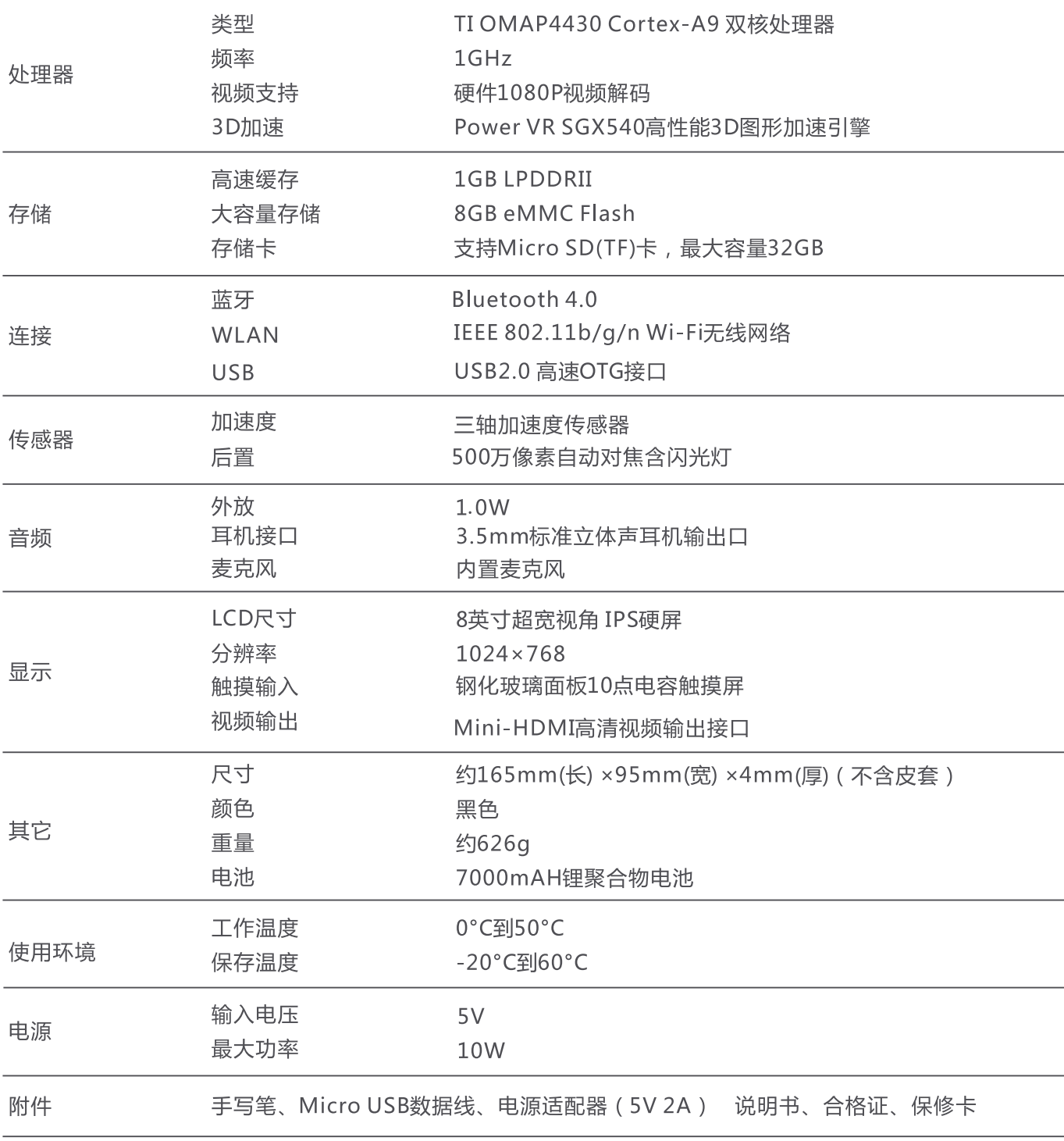

以上参数修改恕不另行通知。

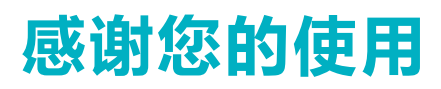

更多内容,请参考智器官方网站http://www.smartdevices.com.cn 如对产品疑问、意见和建议请联系: E-mail:service@smartdevices.com.cn 售后服务电话: 400-8850-820(工作日08:30-12:00,13:30-17:30)